## 米国

## 電子申請用説明書:

## 酸性化/低酸性食品缶詰施設用

# フォーム FDA 2541(食品缶詰施設登録) (仮訳)

## 2018 年 3 月

日本貿易振興機構(ジェトロ)

農林水産・食品部 農林水産・食品課

.

本仮訳は、2017 年 1 月に公表された米国 電子申請用説明書:酸性化/低酸性食品缶詰施 設用フォーム FDA 2541(食品缶詰施設登録)(仮訳)をジェトロが仮訳したものです。ご 利用にあたっては、原文もご確認ください。

[Instructions for Electronic Submission of Form FDA 2541 \(Food Canning Establishment](https://www.fda.gov/downloads/Food/GuidanceRegulation/UCM309486.pdf)  [Registration\) for an Acidified/Low-Acid Food Canning Establishment](https://www.fda.gov/downloads/Food/GuidanceRegulation/UCM309486.pdf)

【免責条項】本資料で提供している情報は、ご利用される方のご判断・責任においてご使 用ください。ジェトロでは、できるだけ正確な情報の提供を心掛けておりますが、本資料 で提供した内容に関連して、ご利用される方が不利益等を被る事態が生じたとしても、ジ ェトロおよび執筆者は一切の責任を負いかねますので、ご了承ください。

.

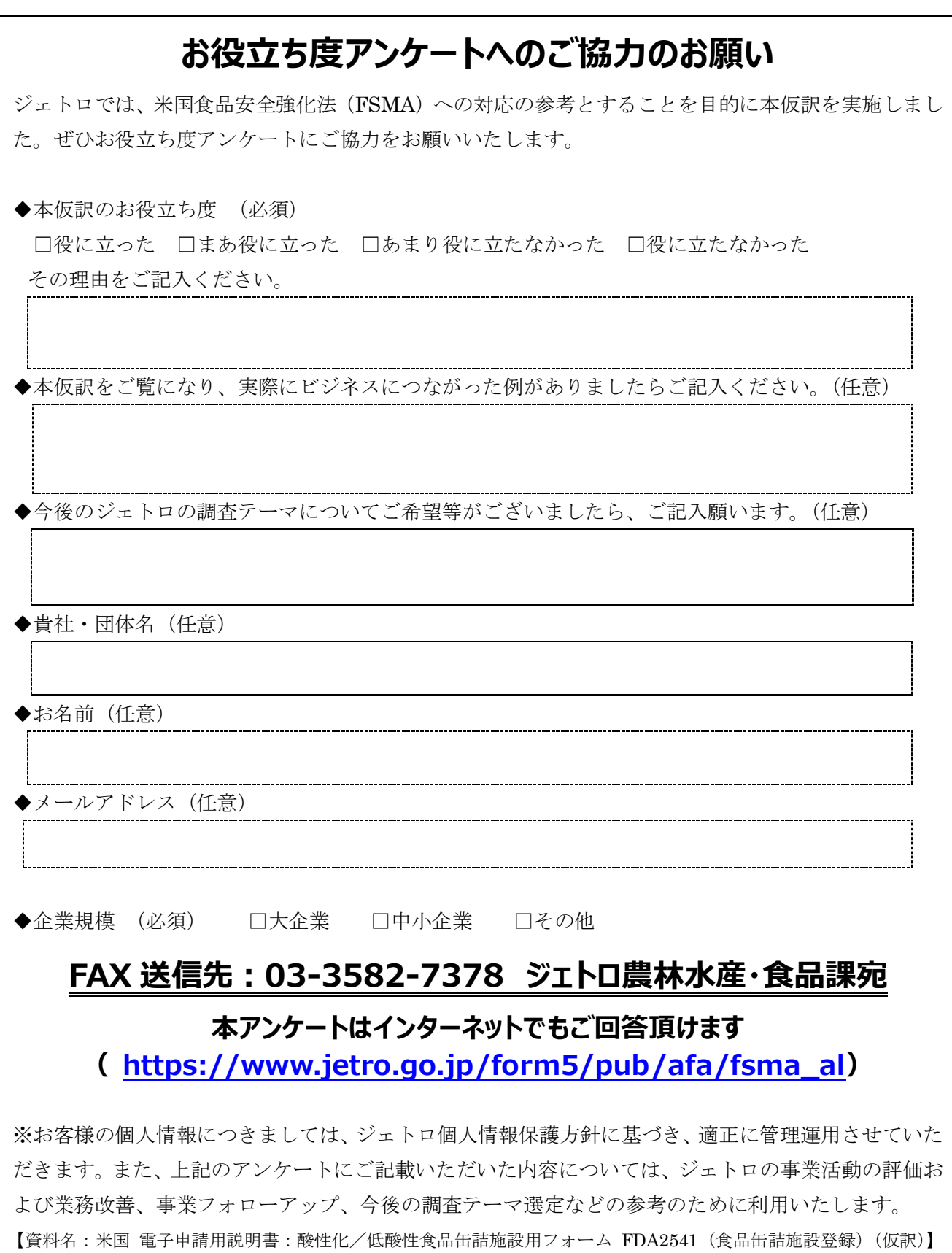

 $\mathcal{L}^{\text{max}}_{\text{max}}$  . The  $\mathcal{L}^{\text{max}}_{\text{max}}$ 

電子申請用説明書: 酸性化/低酸性食品缶詰施設用 フォームFDA 2541(食品缶詰施設登 録)

> 米国保健社会福祉省 食品医薬品局(FDA) 食品安全・応用栄養センター 2017 年 1 月

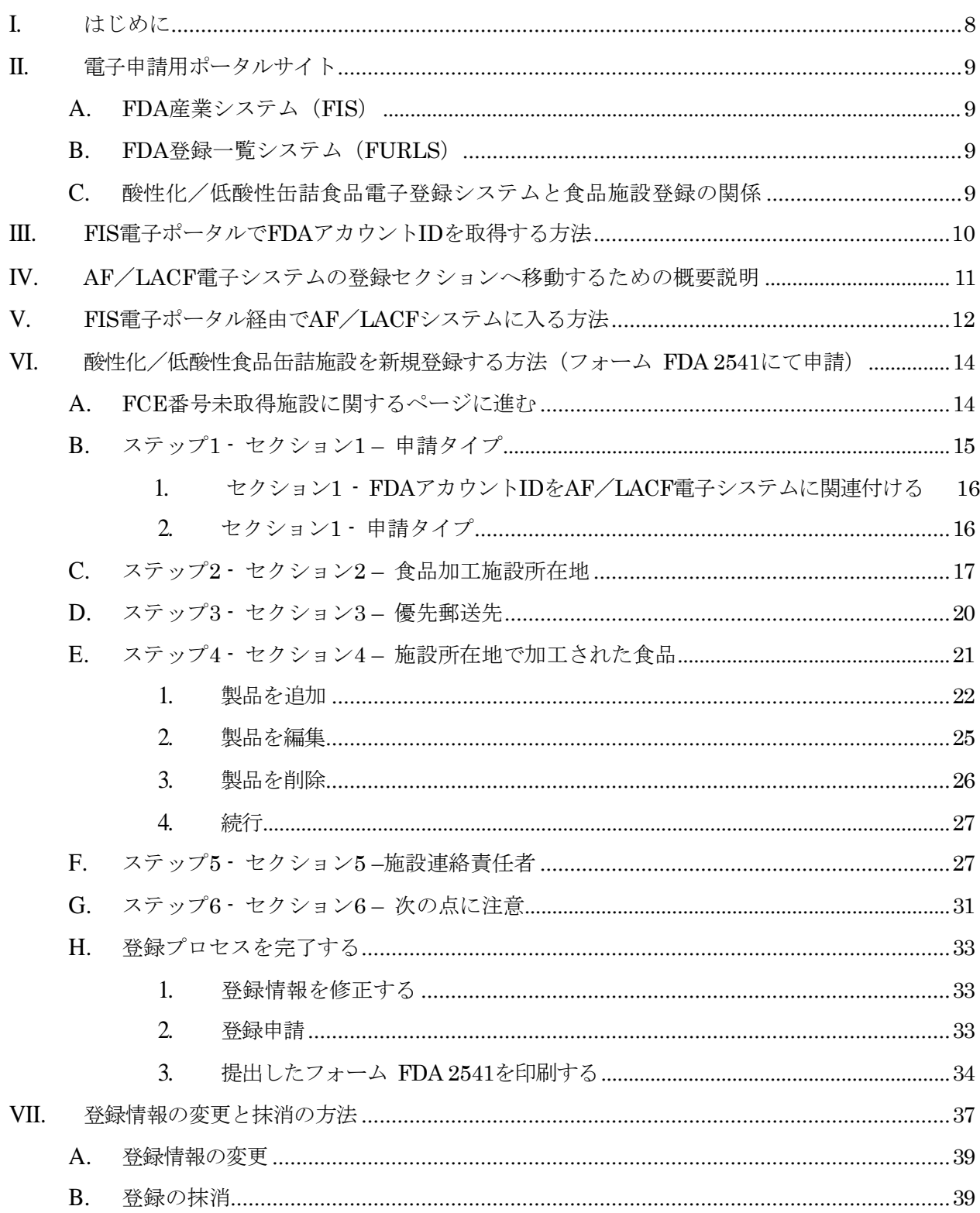

目次

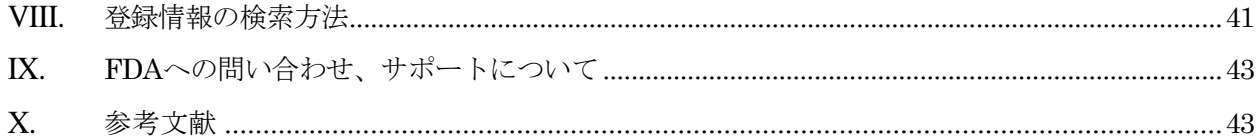

## 図一覧

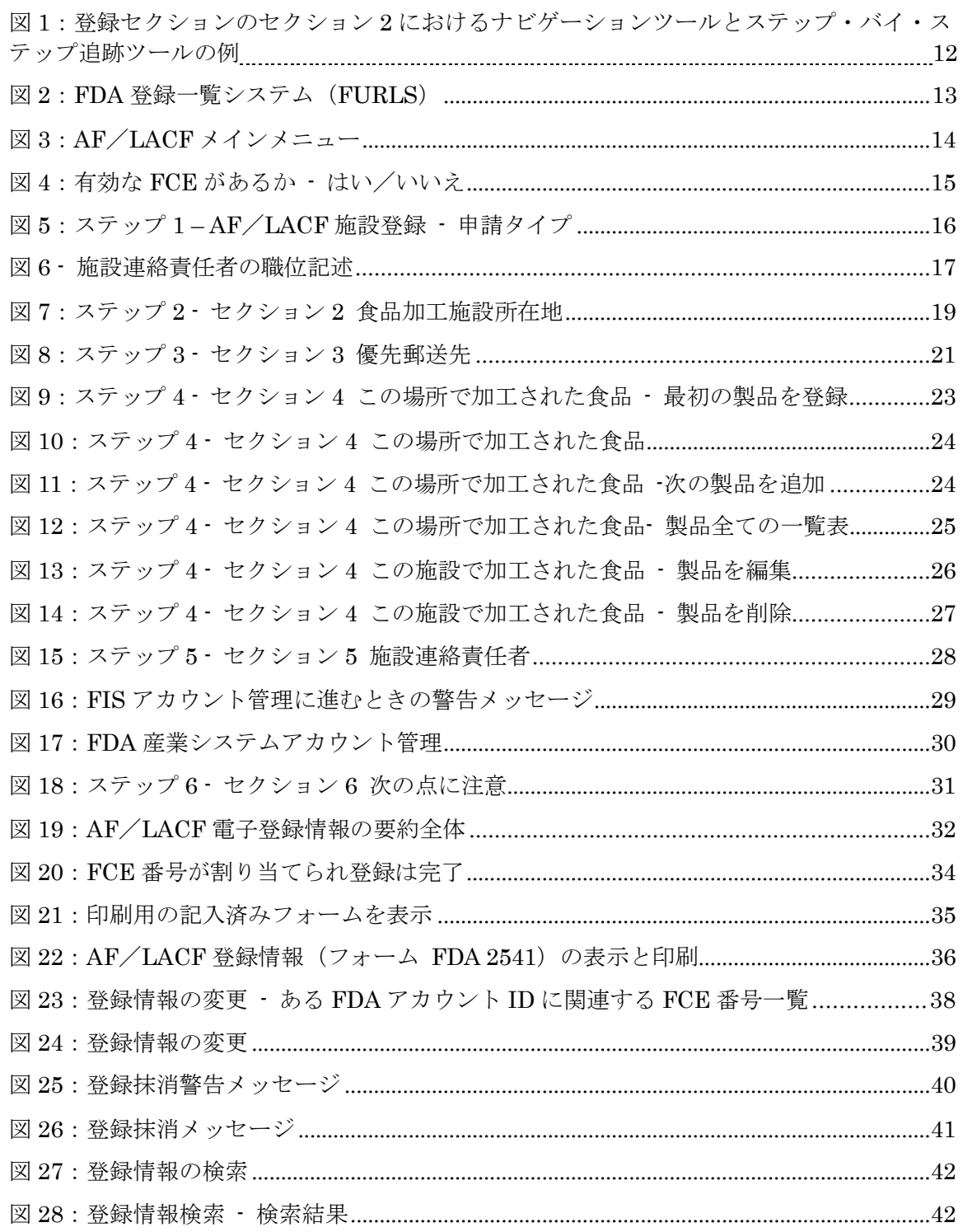

 $\overline{7}$  $Copyright (C) 2018 JETRO. All rights reserved.$ 

## <span id="page-7-0"></span>I. はじめに

 $\overline{a}$ 

本書は次の者を対象とする。

- 酸性化食品 (AF: acidified food) および/または(低酸性缶詰食品(LACF: low-ac id canned food)と言われている)密封容器に包装された熱処理済み低酸性食品を製 造、加工、または包装する営利を目的とする加工業者<sup>1</sup>
- そのような営利を目的とする加工業者を代理する権限をもつ者2

AFおよび/またはLACFを製造、加工、または包装する営利を目的とする加工業者は、米国 連邦規則集21 CFR 108.25(c)(1)(AFに関して)または21 CFR 108.35(c)(1)(LACFに関し て)の登録要件を満たす必要がある。また同様に、21 CFR 108.25(c)(2)(AFの加工業者に対 して)または21 CFR 108.35(c)(2)(LACFの加工業者に対して)の殺菌条件工程申請要件を 満たす必要がある。これらの条項により次の2つの基本的な届出が必要となる。

- フォーム FDA 2541による食品缶詰施設の登録:
- 以下のフォーム による殺菌条件工程の申請:
	- フォーム FDA 2541d (低酸性レトルト食品殺菌条件工程申請)
	- フォーム FDA 2541e (酸性化食品殺菌条件工程申請)
	- フォーム FDA 2541f (水分活性/組成制御食品殺菌条件工程申請)
	- フォーム FDA 2541g (低酸性無菌システム食品殺菌条件工程申請)

本書では、次の手続きに関する詳細な説明を行う。

- フォーム FDA 2541を用いた電子申請による食品缶詰施設 (FCE: Food Canning Establishment)の登録
- 食品缶詰施設 (FCE) の登録情報変更
- 食品缶詰施設(FCE)で製造、加工、包装が行われる製品一覧の変更
- 食品缶詰施設(FCE)の登録抹消(例えば、生産終了または所有権変更などの場 合)

本書では、紙媒体でフォーム FDA 2541 を申請する場合、または食品殺菌条件工程申請を 紙媒体、または電子媒体で申請する場合についての説明は行わない。この説明については「産 業界向けガイダンス:フォーム FDA 2541 (食品缶詰施設登録) および FDA 2541d、 FDA 2541e、FDA 2541f、FDA 2541g(食品殺菌条件工程申請書類)の電子媒体また は紙媒体による FDA への提出」というガイダンスに掲載されている(参考文献1と参考文 献1の付録)。

<sup>1</sup> 熱処理された低酸性食品の包装に使用される密封容器の中には「缶」ではないものもあるが(例:パウチ、ガラス瓶)、 「低酸性缶詰食品」という用語は「密封容器に包装された熱処理済み低酸性食品」の略称として長年使用されており、本 書の目的においてもこの用語(およびその略語 LACF)を使用することにする。

<sup>2</sup> 営利を目的とする加工業者の代理となる権限を与えられた個人は、2 人以上の営利を目的とする加工業者の代理を務めるこ ともある。参考文献 1 は各正規ユーザーの責任について明記する。

## <span id="page-8-0"></span>II. 電子申請用ポータルサイト

### <span id="page-8-1"></span>**A.** FDA産業システム(FIS)

FDA産業システム(FIS:FDA Industry Systems)と呼ばれる電子申請のためのポー タルサイトは、FDAへの電子申請用の一連の個別システム全般の入口となっている。本 書で説明するシステムでは、ユーザーはシステムにログインして画面上のフォーム に記 入を済ませ申請する。

### <span id="page-8-2"></span>**B.** FDA登録一覧システム(FURLS)

FDA登録一覧システム(FURLS:FDA's Unified Registration Listing Systems)は一般のFIS ポータルサイトの具体的な構成要素の1つである。FDAアカウントIDとFISのポータルのパス ワードの所有者はFURLS構成要素内のシステムを使用して電子申請で施設登録を行う。本書 に関連する2つのFURLSシステムは次のものである。

- 食品施設登録 (FFR: Food Facility Registration)
- 酸性化/低酸性缶詰食品(AF/LACF:Acidified/Low Acid Canned Foods)

### **C.** 酸性化/低酸性缶詰食品電子登録システムと食品施設登録の関係

AF製品またはLACF製品を製造、加工、包装するFCEに対する21 CFR Part 108の登録要 件はFFRシステムと異なる。FFRシステムは、米国において消費されるヒトまたは動物向け 食品を製造、加工、梱包、保管する国内外の設備はFDAに登録しなければならないとの連邦 食品医薬品化粧品法(FD&C法:Federal Food, Drug, and Cosmetic Act)の第415条の要 求条件に由来する3。FD&C法第415条の登録要件は、2002年の公衆の健康安全保障ならびにバ イオテロリズムへの準備および対策法(BT法:Public Health Security and Bioterrorism Pr eparedness Act of 2002) により制定され、米国食品安全強化法 (FSMA: FDA Food Safety Modernization Act) (Pub. L. 111-353)により修正された。AFとLACFの加工業者は 21 C FR Part 108の規定によりフォーム FDA 2541を用いてFDAに登録する必要があり、また、F D&C法第415条の規定によりフォーム FDA 3537を用いてFFRシステムによりFDAに登録しな ければならない。本書では、FFRとバイオテロ法登録(BT Act registration)を同じ意味で用 いる。

AF/LACF電子登録システムはFFRシステムと連動するよう設計されている。特に、フ ォーム FDA 2541の電子申請用システムは、FD&C法第415条の規定に基づく食品施設と して登録されたものに限定される。

FFRシステムで登録した施設には施設登録番号およびPIN(識別番号)が与えられる。FFR処 理中または施設のFFR申請の更新中に、セクション9a「一般製品カテゴリ - 食品(ヒトが消費) および施設での実施作業タイプ」および/またはセクション9b「一般製品カテゴリ – 食品(動物 が消費)および施設での実施作業タイプ」の規定に準じる酸性化/低酸性食品加工業者として設 備認定を行うことができる。

<sup>3</sup> 21 CFR Part 1, subpart H(食品施設登録規則)と"What You Need to Know About Registration of Foo d Facilities"(参考文献 2)という FDA の手引書を参照し、FD&C 法第 415 条の規定に基づく食品施設として 登録する規定に従う必要があるかを判断する。

FFRシステムでの登録により、施設が酸性化食品加工業者および/または低酸性食品加工業者 と認識されたら、FURLSのAF/LACF電子登録システムが利用できる。もし施設をFFRシステ ムに登録したが、まだ酸性化食品加工業者および/または低酸性食品加工業者と認識されていな ければ、FFRの情報を更新しこの情報を追加することができる。

もしFDAの食品施設登録規則に基づき食品施設として登録するよう義務付けられていな いが、AF/LACF電子システムにアクセスしたい場合は、次のいずれかを行うことができる。

- 自発的に登録を行い、FFR番号 (11桁の数字) とPINを取得して、フォーム FDA 2541 を電子申請することができる。
- 紙媒体でフォーム FDA 2541を提出し、その登録書式を送付する際にAF/LACF電子シス テムにアクセスしたい旨を連絡し、FIS電子ポータル用FDAアカウントIDをFDAに提示す る。

## <span id="page-9-0"></span>III. FIS電子ポータルでFDAアカウントIDを取得 する方法

AF/LACF電子システムを使用する者は、個人のFDAアカウントIDとパスワード を使用してシステムにアクセスする。FIS電子ポータルにアクセスするには次のよう にする。

- インターネットブラウザによりFISウェブサイト (<https://www.access.fda.gov/>)にアク セスする。
- 「Account Management Help」(アカウント管理ヘルプ)を選択する。
- 指示に従いFDAアカウントIDとパスワードを取得する。

登録用フォーム FDA 2541では、「施設連絡責任者」(ECP:Establishment Contact Person) とその職位を申告することが施設登録のために必要となる。ECPの役割とECPを務める者の決 定に注意を払うよう勧める理由に関しては、参考文献1のセクションIV.Dを参照のこと。ECPは 自分のFDAアカウントIDとパスワードを使用し、AF/LACF電子システムにより新規にFCEを 登録することができる。施設が登録されFCE番号を取得すると、ECPは登録情報を変更するた めに異なるFDAアカウントIDに権限を付与することができる。これによりECPはFDAに連絡し、 本書のセクションIXに記述があるようにFDAにFCEを代表する権限を持った個人のFDAアカウ ントIDを提示する。FDAが権限を更新すると自分のFDAアカウントIDを使用して新しく権限を 付与された個人としてFIS電子ポータルに入ることとなる。

登録用フォーム FDA 2541ではECPの連絡先情報(電話番号とEメールアドレスなど)も必要とな る。AF/LACF電子システムはECPのFDAアカウントIDからこの情報を取り込み、FIS電子ポー タルで自動的に入力する。

AF/LACF電子システム内から連絡先情報を手入力により修正する方法はない。

もしECPのFDAアカウントにある連絡先情報が正しくないならば、その誤った情報が自 動的にAF/LACF電子システムに入力される。その情報を修正する唯一の方法は、AF/ LACF電子システムから退出してFISアカウント管理に戻り、ECPのアカウントプロファイ

> 10 Copyright(C) 2018 JETRO. All rights reserved.

ル情報を編集することである。この時、電子登録システムにすでに入力済みの情報は全て失 われ、ECPがAF/LACF電子システムに戻る際に全て再入力する必要がある。これはその 施設で製造、加工、包装される全ての製品の製品情報を含む。

したがって、AF/LACF電子システムを使用してフォーム FDA 2541を提出する前に、 FIS電子ポータルのECPのFDAアカウント内の連絡先情報を確実に正しいものとすること は非常に重要なことである。

## <span id="page-10-0"></span>IV. AF/LACF電子システムの登録セクションへ移動する ための概要説明

AF/LACF電子システムの登録セクションは、ユーザーが情報を入力する6つのステップから 構成される。AF/LACF電子登録システムでは途中まで入力したフォーム を提出せずに保存す るという選択はできない。ユーザーがAF/LACF電子システムから退出すると入力したが提出 しなかった情報は全て失われる。例えば、施設のFFR登録情報またはFIS電子ポータルのECPの FDAアカウント内の情報を修正するために、AF/LACF電子システムから退出することがある かもしれない。さらに、システムはユーザーが30分間操作を行わないとユーザーをログアウトさ せる。登録処理を始める前に、この説明書を読み、入力する必要がある情報(製品情報など)と 修正する必要がある情報(FFR登録情報やECPの連絡先情報など)は全て確認しておくことを 推奨する。

AF/LACF電子システムの登録セクションの全ての画面の上部には、次のものが表示される。

- オンライン登録プロセスの個々のステップで進行状況を追跡するステータスバー
- FURLS フォーム 画面へのリンク、ユーザーをFURLS フォーム 画面へ導く
- AF/LACF フォーム 画面へのリンク、ユーザーをAF/LACFメインメニューへと導く
- 現在のページに関するヘルプ情報を表示する「Get Help」(ヘルプ)リンク。3つのナ ビゲーションボタン(各画面の下部にも表示される)
	- 「Back to Step "##"」 (ステップ##に戻る) このボタンによりユーザーは情報を 入力していたある画面に戻る。現在の画面(「Back to…」ナビゲーションボタンを 選択する前の画面)で入力した情報はユーザーがこの画面に戻ったときには残って いる。
	- 「Continue」(続行)- このボタンによりユーザーは次の画面に進み情報入力を続行する。
	- 「Cancel & Start Again」(取消して最初からやり直し) システムはステップ1 に戻り、ステップ1以降のステップで入力した情報は保存されない。

いくつかの画面においては、ユーザーは選択肢の隣の円形のボタンをクリックして選択を行 う。この円形のボタンを「ラジオボタン」と呼ぶ。

利用可能なヘルプファイル全体を概観するには、ヘルプページのFDA産業システムの索引 を見るとよい。

図1はユーザーが登録プロセスのステップ2にいるときのコンピュータ画面の例である。こ の図にはナビゲーションツールとステップ・バイ・ステップ追跡ツールも表示されている。

#### 図 1:登録セクションのセクション 2 におけるナビゲーションツールとステップ・バイ・ ステップ追跡ツールの例

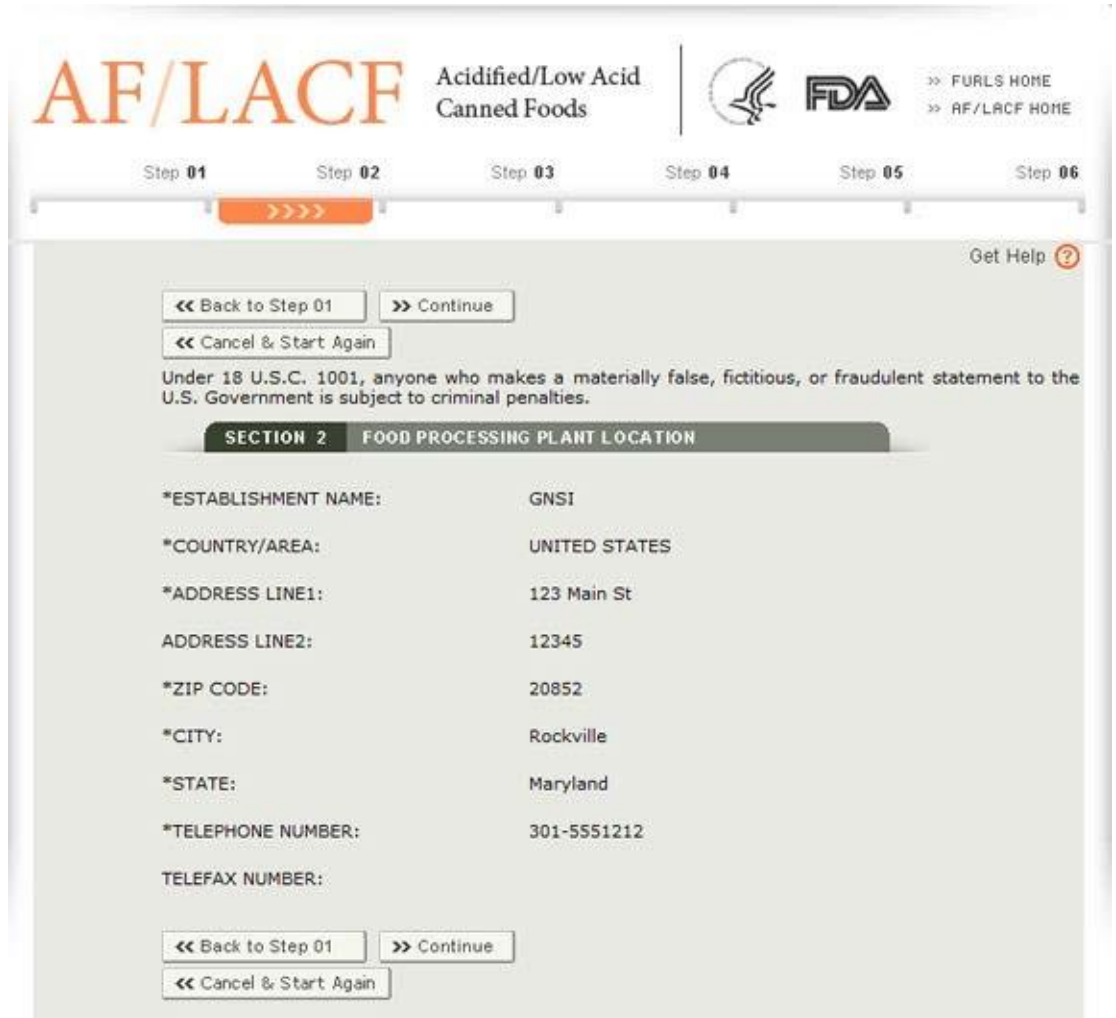

## <span id="page-11-0"></span>V. FIS電子ポータル経由でAF/LACFシステムに入 る方法

FIS電子ポータル経由でAF/LACFシステムにアクセスするには次のようにする。

● インターネットブラウザを使用してFISウェブサイト (<https://www.access.fda.gov/>)にア

12 Copyright(C) 2018 JETRO. All rights reserved.

クセスする。

- 酸性化/低酸性缶詰食品に関する登録IDを用いてログインを選択する。
- FDAアカウントIDとパスワードを入力する。
- 「I understand」(理解しています) チェックボックスをクリックする。
- 「Login」(ログイン)を選択する。
- 「Acidified/Low Acid Canned Foods」(酸性化/低酸性缶詰食品)を選択する。(図2 にユーザーがFURLSにログインしたときのコンピュータ画面の例を示す)。

#### <span id="page-12-0"></span>図 2: FDA 登録一覧システム (FURLS)

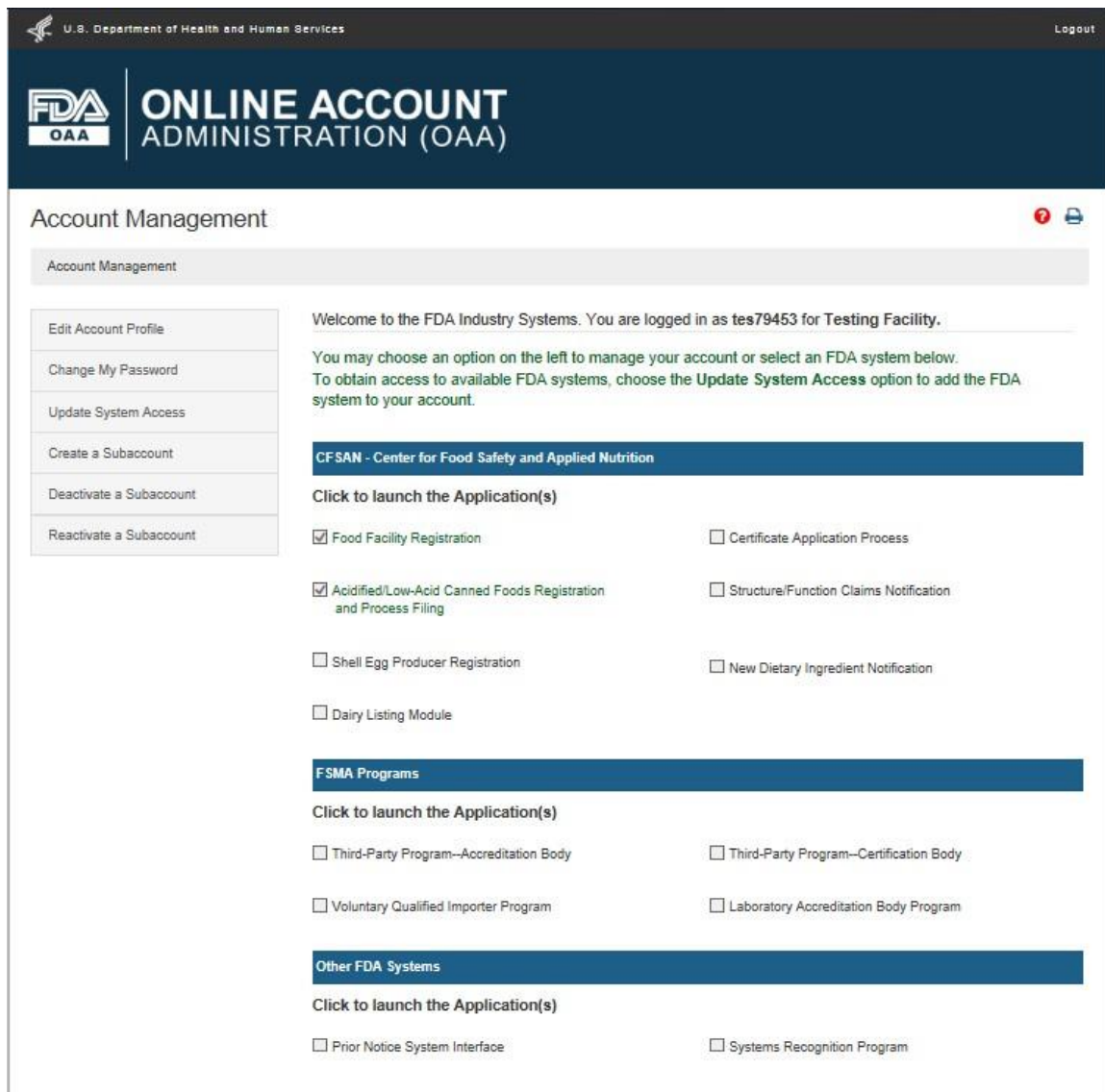

AF/LACFメインメニューが表示される。(図3にコンピュータ画面上に表示されたAF/ LACFメインメニューを示す。)

### <span id="page-13-2"></span>図 3:AF/LACF メインメニュー

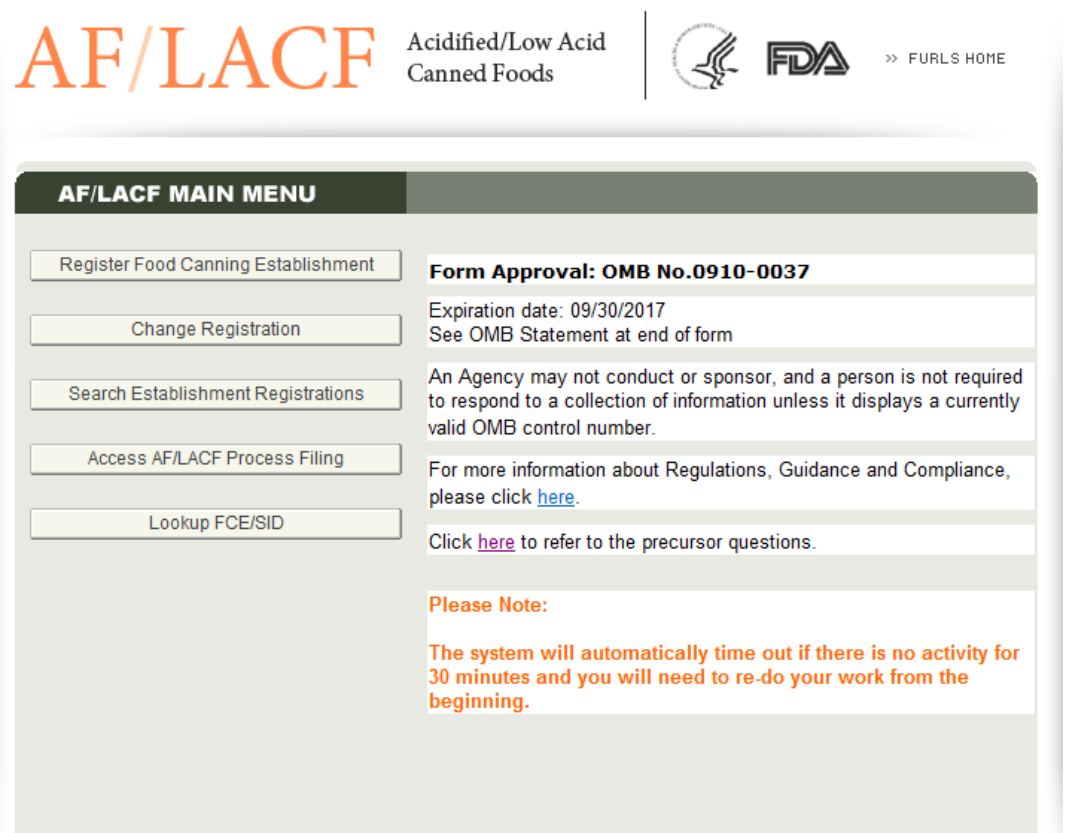

## <span id="page-13-0"></span>VI. 酸性化/低酸性食品缶詰施設を新規登録する方法 (フォーム FDA 2541にて申請)

## <span id="page-13-1"></span>**A.** FCE番号未取得施設に関するページに進む

- AF/LACFメインメニューから「Register Food Canning Establishment」(食品缶詰 施設登録)を選択する。次の画面が表示され、登録対象の施設所在地に対する有効なFC E番号があるかと質問される。(この施設が現在FCE番号取得済みかを尋ねるコンピュー タ画面を図4に示す。)
- **「No」(いいえ)を選択する。**
- 「Continue」(続行)を選択する。

<span id="page-14-1"></span>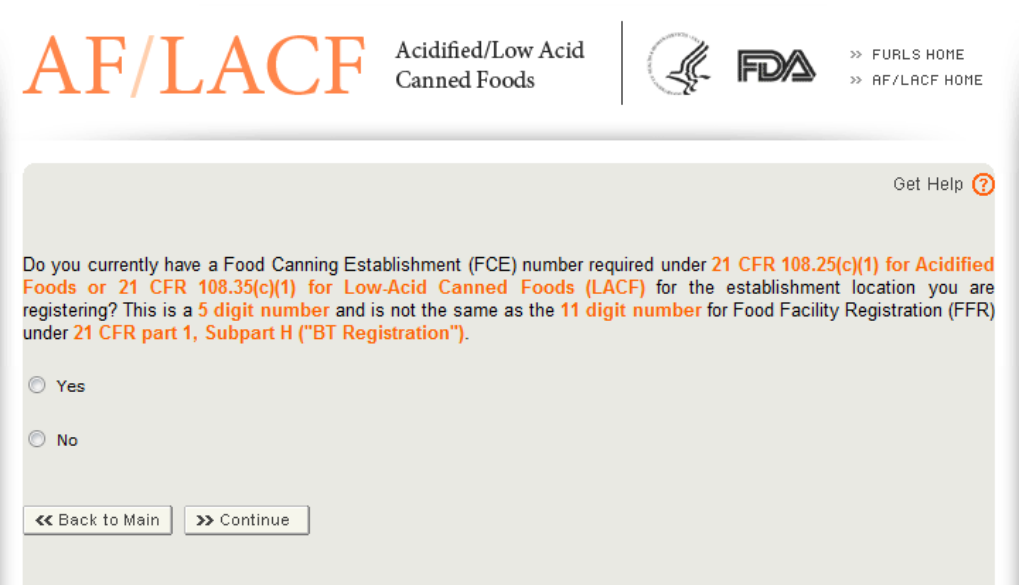

## <span id="page-14-0"></span>**B.** ステップ1 - セクション1 – 申請タイプ

電子登録システムのセクション1には、施設のFFR番号とPINさらにECPの職位を入力するフィ ールドがある。(図5に施設のFFR番号とPINさらにECPの職位を入力する画面を示す。)次にF FR登録情報が確認され、セクション9a「一般製品カテゴリ - 食品 (ヒトが消費) および 施設で の実施作業タイプ」および/またはセクション9b「一般製品カテゴリ – 食品(動物が消費)およ び 施設での実施作業タイプ」に規定されている酸性化食品加工業者および/または低酸性食品加 工業者と特定できるかを決定します。もしユーザーがFFR番号またはFFR情報を持たず、その施 設は上記セクションで規定された酸性化食品加工業者および/または低酸性食品加工業者の施設 であると明示できない場合は、この先の手続きに進むことはできません。

<span id="page-15-2"></span>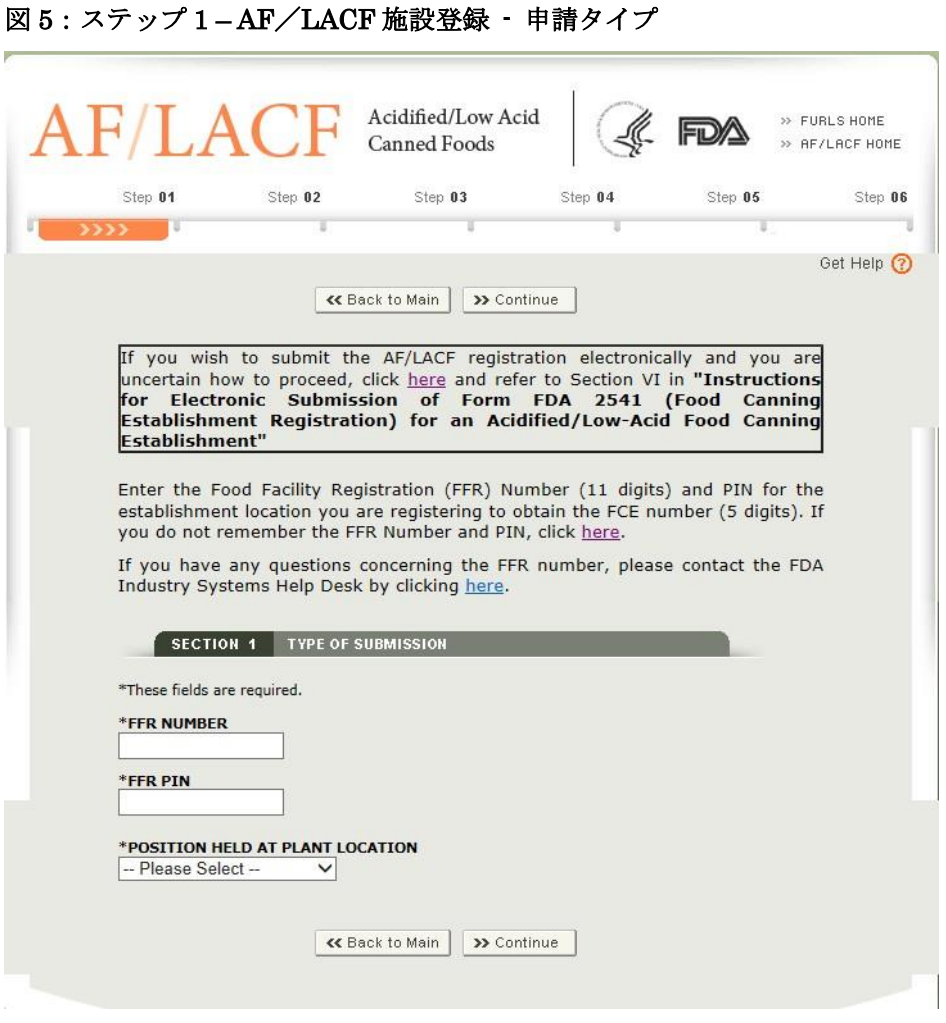

#### <span id="page-15-0"></span>**1.** セクション1 - FDAアカウントIDをAF/LACF電子システムに関連付ける

AF/LACF電子システムを使用して新規にFCEを登録するためには、FIS電子ポータル 内のECPのFDAアカウントIDをAF/LACF電子システムに関連づける必要がある。もしこ の先の手順に確信が持てないならば、参考文献1のセクションIV.A を参照するとよい。EC Pは、FURLSのFFRシステムにアクセスしFFR情報入力をオンラインで完了させることが できる。また、場合により書類を入手しそれをFDAに送付すれば、登録情報をオンライン で提出することなく、AF/LACF電子システムにアクセス可能となる。(図5にさらなるサ ポートを得る方法を説明した入力画面を示す。)

#### <span id="page-15-1"></span>**2.** セクション1 - 申請タイプ

本書のセクションVに記載の通りにFIS電子ポータルに入りAF/LACFメインメニュー にアクセスする。本書のセクションVI.Aに記載されているようにFCE番号未取得施設用ペ ージに行き、セクション1 - 申請タイプに進む。(図5に施設のFFR番号とPINさらにECP の職位を入力する画面を示す。)

セクション1 - 申請タイプにおいて次の手順を実施する。

- FFR番号とPINを入力する。
- ドロップダウン・メニューに表示される職位(所有者、技術者、管理者、取締役、 社長/副社長、その他従業員、または認定された第三者)(図6参照)から一つを 選択する。

#### <span id="page-16-1"></span>図 6 - 施設連絡責任者の職位記述

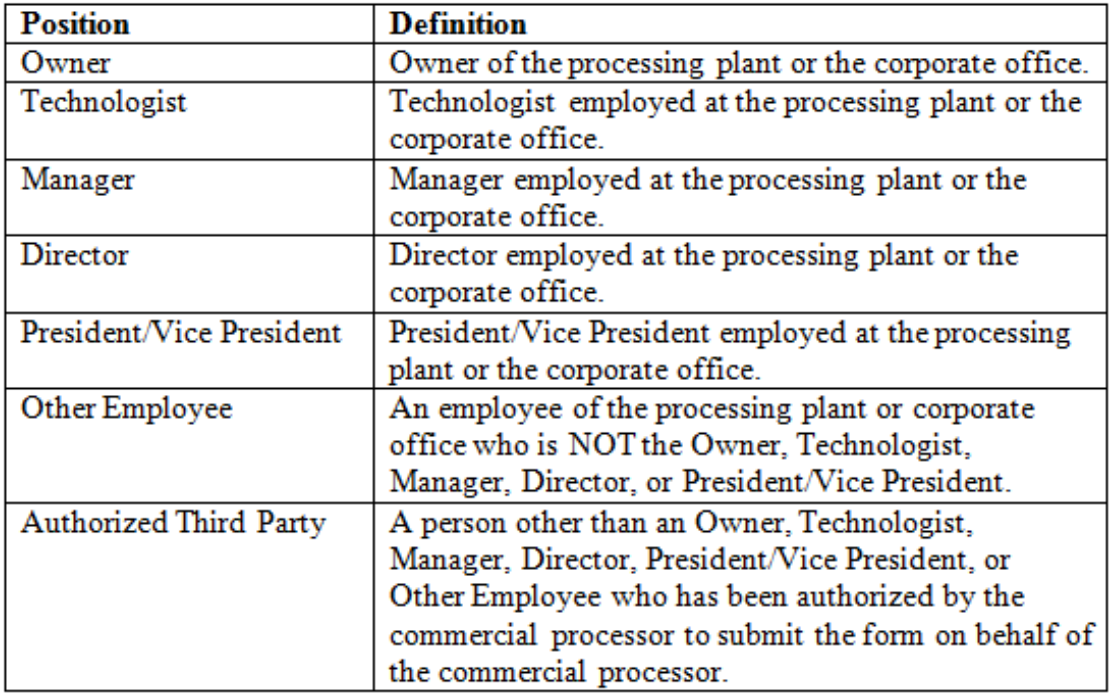

- 入力された情報を確認する。ユーザーはFDA提出前に入力が完了した登録情報を見直 すことができるが、もしユーザーの見直しにより誤った情報がセクション1にあるこ とが判明した場合、誤った情報を修正する手続きとしては、登録情報を抹消し最初か らやり直すことになる。FDAに入力フォーム を提出することなく、全ての入力デー タは失われる。
- 「Continue」(続行)を選択する。

## <span id="page-16-0"></span>**C.** ステップ2 - セクション2 – 食品加工施設所在地

電子登録システムのセクション2には、食品加工施設所在地用データ入力フィールドがある。 AF/LACF電子システムはFFR登録システムの情報を使用してセクション2の必須入力欄と任 意入力欄に自動的に食品加工施設の所在地を入力する。(図7に食品加工施設所在地を入力す る画面を示す)。

次に必須入力欄と任意入力欄の一覧を示す。本セクションでは下記のアスタリスク(\*)が ついたフィールドは必須入力欄である。

\*施設名称 - 登録された所在地にある食品加工施設の名称 \*国/地域 - 食品加工施設所在地の国または地域 \*住所(1行目) - 登録所在地にある食品加工施設の住所。通常、街路アドレスを 指しますが、地方においては他の物理的/地理的名称とすることもあります。 \*住所(2行目) – 住所の2行目(該当する場合) \*Zipコード(または他の郵便番号) - 登録所在地にある食品加工施設のZipコード(国 内)または郵便番号(国外) \*市 - 食品加工施設所在地の市 \*州/県/準州 - 食品加工施設所在地の州、県または準州 \*電話番号 - FFR登録情報に記載された食品加工施設所在地の電話番号 ファックス番号 - ファックス番号(該当する場合)

セクション2の情報(食品加工施設所在地に関する情報)に誤りがある場合は次の手順に従 う。

- FURLS フォーム ページに進むために「FURLS Home」(FURLS フォーム)を選択す る。
- FFR情報を修正するために「Food Facility Registration」(食品施設登録)を選択 する。
- AF/LACFメインメニューに進むために「AF/LACF Home」(AF/LACF フォーム) を選択する。
- 「Register Food Canning Establishment」(食品缶詰施設登録)を選択する。
- 新規登録を開始するために本書セクションVI.B.1に記載されているステップ1-セクション1 の指示に従う。

### <span id="page-18-0"></span>図7:ステップ2·セクション2食品加工施設所在地

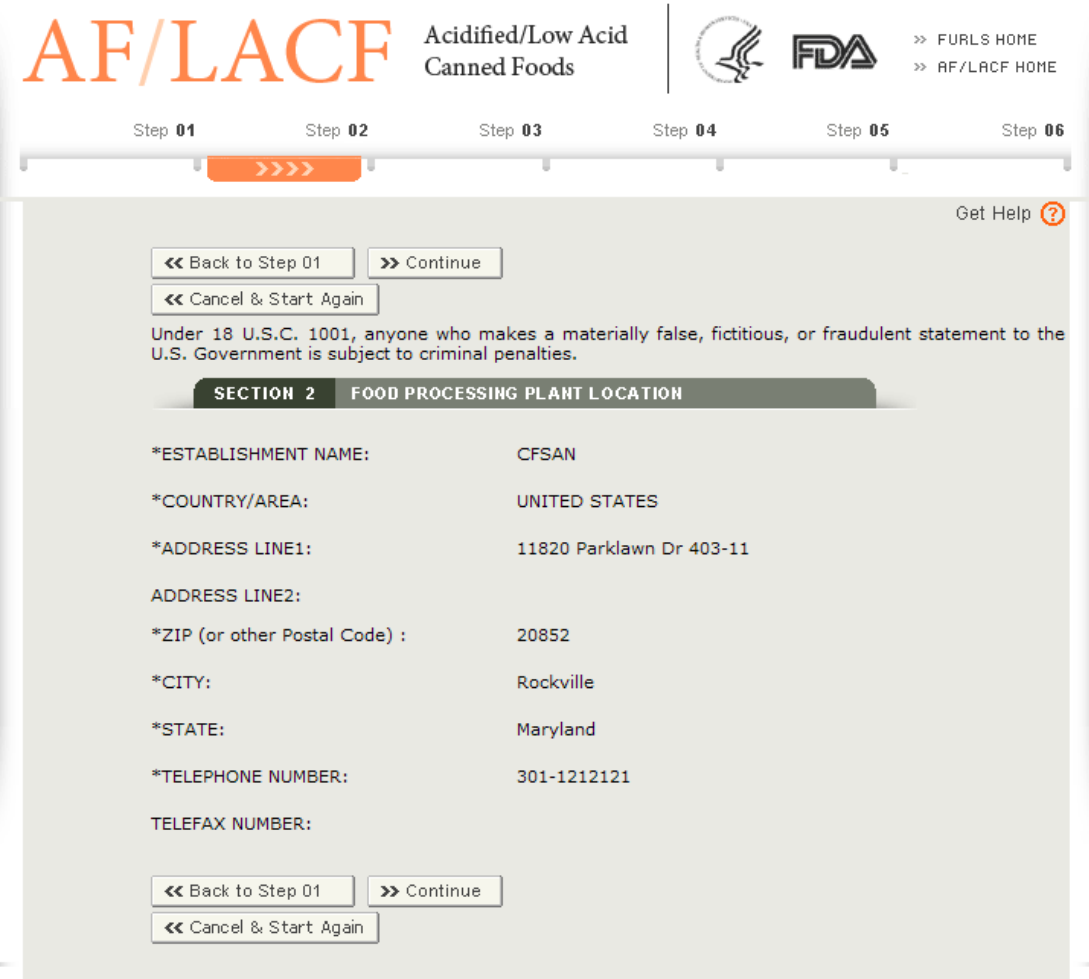

### <span id="page-19-0"></span>**D.** ステップ3 - セクション3 – 優先郵送先

電子登録システムのセクション 3 には優先郵送先用のデータ入力フィールドがある。これは 施設の実際の所在地とは異なることもある。この優先郵送先は登録や食品殺菌条件工程申請に 関する FDA の連絡全てに使用される(図 8 に ECP の優先郵送先入力画面を示す)。優先郵送 先に関しては2つのシナリオがある。

- シナリオ1:もし優先郵送先がセクション2で特定された食品加工施設の所在地と同じであ れば、「Same as Plant Location」(施設所在地に同じ)と記載されたチェックボックスに チェックする。そうするとセクション2の情報から必須入力欄と任意入力欄が自動的に入力 される。
- シナリオ2: もし優先郵送先がセクション2で特定された食品加工施設の所在地と異なる場 合は、「Same as Plant Location」(施設所在地に同じ)と記載されたチェックボックスに はチェックしない。その代わりに該当する情報を必須入力欄と任意入力欄に入力する。街 路アドレスと番地の代わりに郵便局(私書箱)ボックス番号を入力することも可能である (該当する場合)。

次に必須入力欄と任意入力欄の一覧を示す。下記のアスタリスク(\*)がついたフィールド は本セクションでは必須入力欄であることを示す。

\*施設名称 - 郵便の宛先に記載して欲しい会社名称 \*国/地域 - 郵便の宛先の国または地域 \*住所(1行目) - 郵便の宛先の街路アドレス \*住所(2行目) – 住所の2行目(該当する場合) \*Zipコード(または他の郵便番号) - 郵便の宛先のZipコード(国内)または郵便番号 (国外) \*市 - 郵便の宛先の市 \*州/県/準州 - 郵便の宛先の州/県/準州 \*電話番号 - 該当する電話番号 ファックス番号 - ファックス番号(該当する場合)

#### 図 8:ステップ 3 - セクション 3-優先郵送先

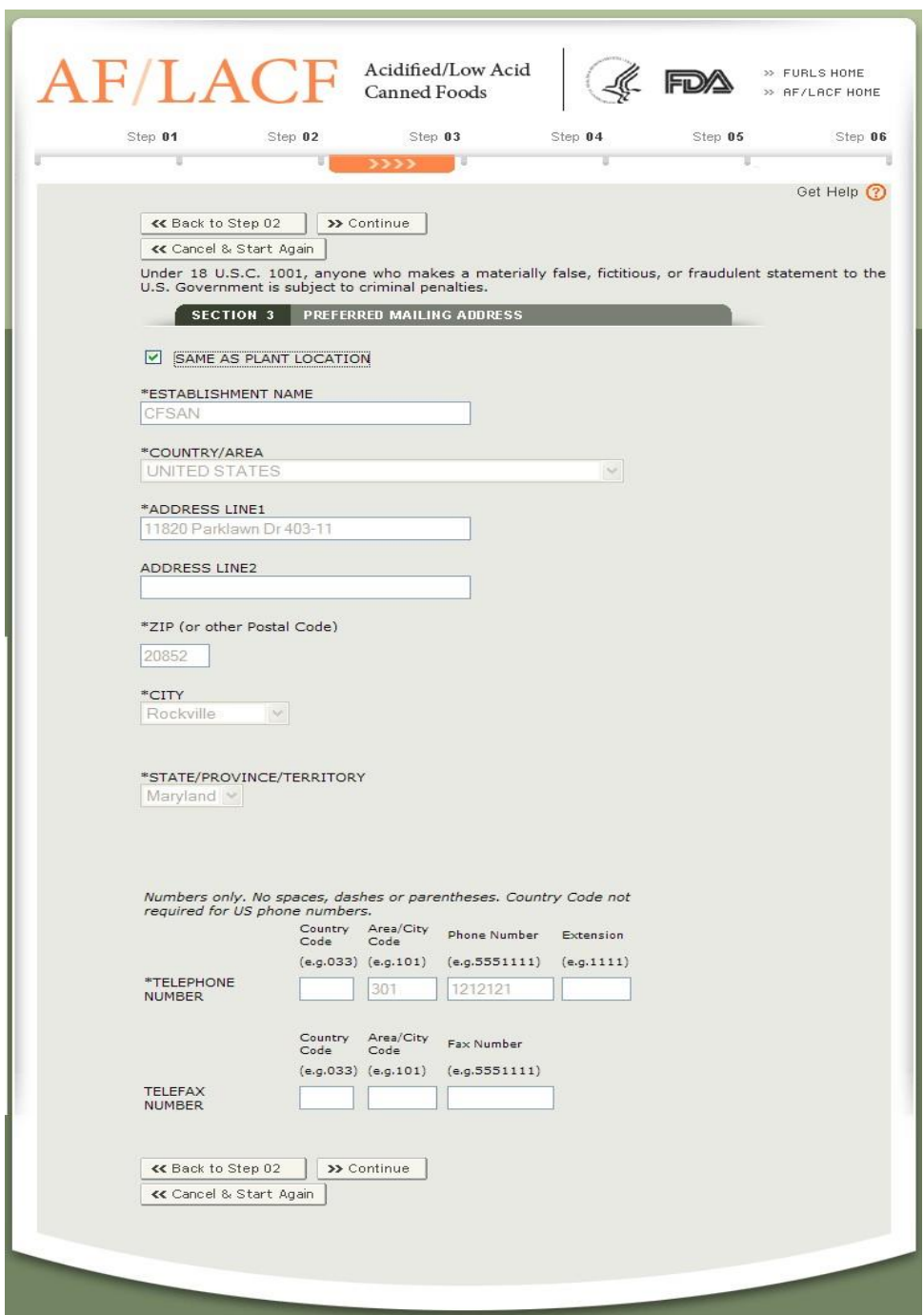

## <span id="page-20-0"></span>**E.** ステップ4 - セクション4 – 施設所在地で加工された食品

電子登録システムのセクション4には、FCE所在地で製造、加工、梱包された酸性化食品および /または低酸性食品のリストを作成するためのデータ入力フィールドがある。連邦食肉検査法ま たは家きん製品検査法に基づく米国農務省の食品安全検査サービス(FSIS)の食肉および家きん 検査プログラムの継続検査の下で処理された製品は、21 CFR 108.25または108.35には該当しな

い。そのため、FSISの管轄下にある食肉および家きん肉の食品を記入しないこと。ユーザーは 次の3つの機能を実行できる。(1)製品の追加、(2)製品の編集、(3)製品の削除(図9に 製品の追加、製品の編集、製品の削除の手順を開始するコンピュータ画面を示す)。

製品を追加または編集する場合は、(1)食品の製品名、形状、または種類、および(2) 充填媒体で各製品を識別する。この情報を全てそのフォーム の同じボックスに入力する (例えば「豆、カット済み、生または塩味」など)(図10に製品情報入力画面を示す)。 充填媒体は、通常、製品の固体部分の上または全体に加えられる製品の液体部分である。 充填媒体の例としては、水、塩水、ソース、または他の液体状充填剤などがある。もし充 填媒体を使用しない場合は、充填媒体として「solid pack」(固体状充填)と入力する。

ユーザーが製品を追加するとき、入力ボックスの上に前の製品が自動的に表示される(図11 に製品入力ボックスの上に前の製品を表示した画面を示す)。

#### <span id="page-21-0"></span>**1.** 製品を追加

製品を追加するには下記を実施する。

- 「Add Product」(製品を追加)を選択する。
- 食品製品名、形状または種類、充填媒体を同じボックスに入力する。製品情報がボッ クス内の最初の1行の長さを超えると自動的に折り返される。
- 製品に応じて「Low Acid」(低酸性食品)または「Acidified」(酸性化食品)を選択す る。
- 「Add Product」(製品を追加)を選択して次の製品を追加する。
- 製品全ての入力が終わるまで上記のステップを繰り返す。
- 製品全ての入力が終わったら、「Continue」(続行)を選択する。

<span id="page-22-0"></span>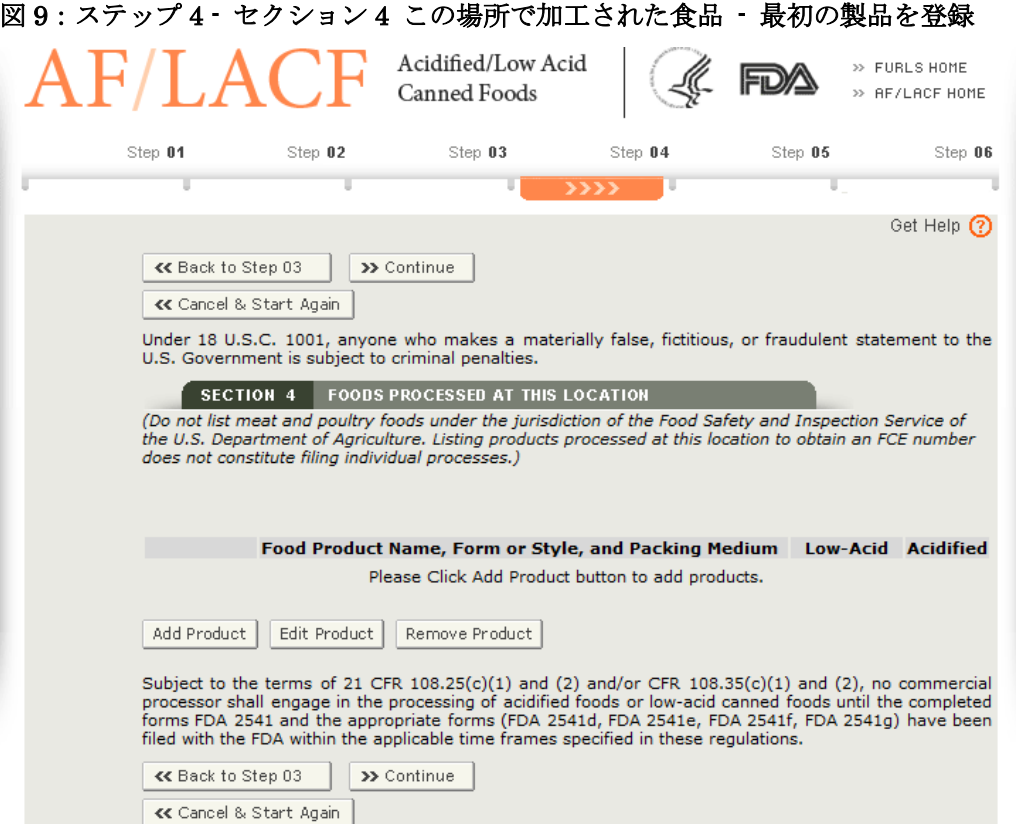

<span id="page-23-0"></span>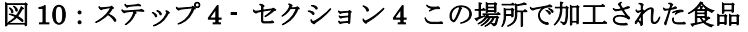

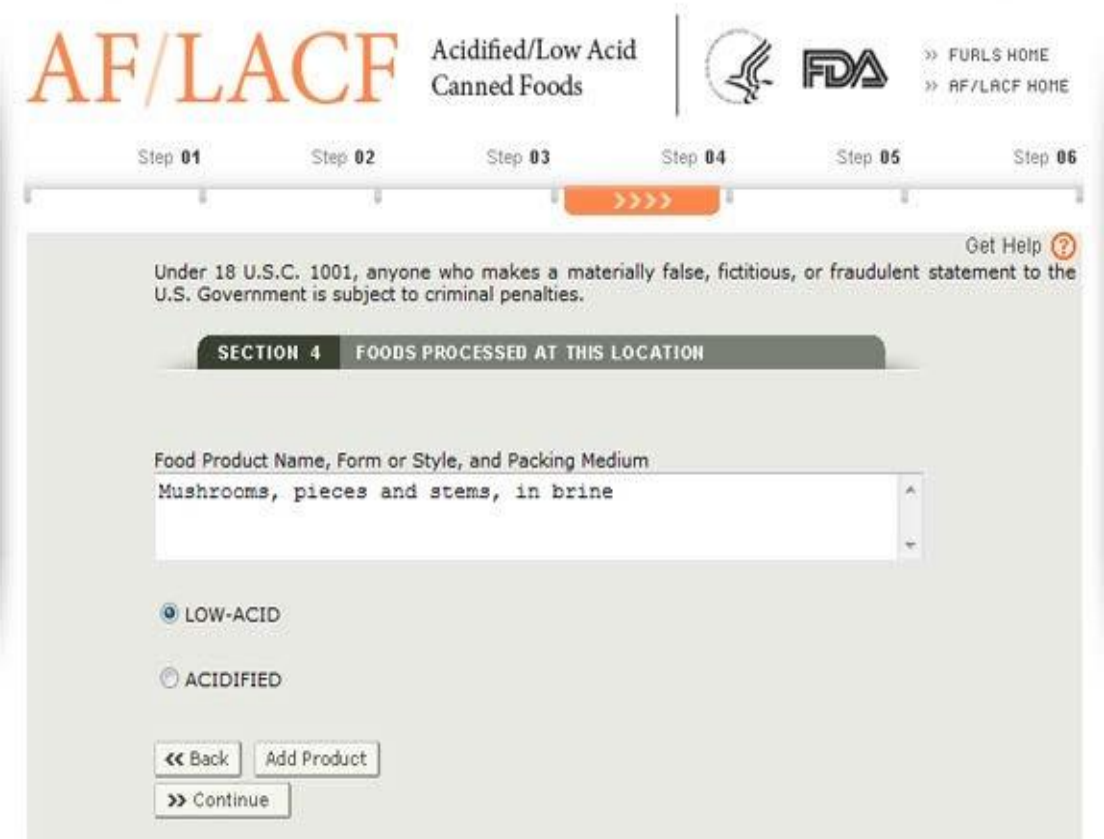

<span id="page-23-1"></span>図 11:ステップ 4 - セクション 4 この場所で加工された食品 - 次の製品を追加

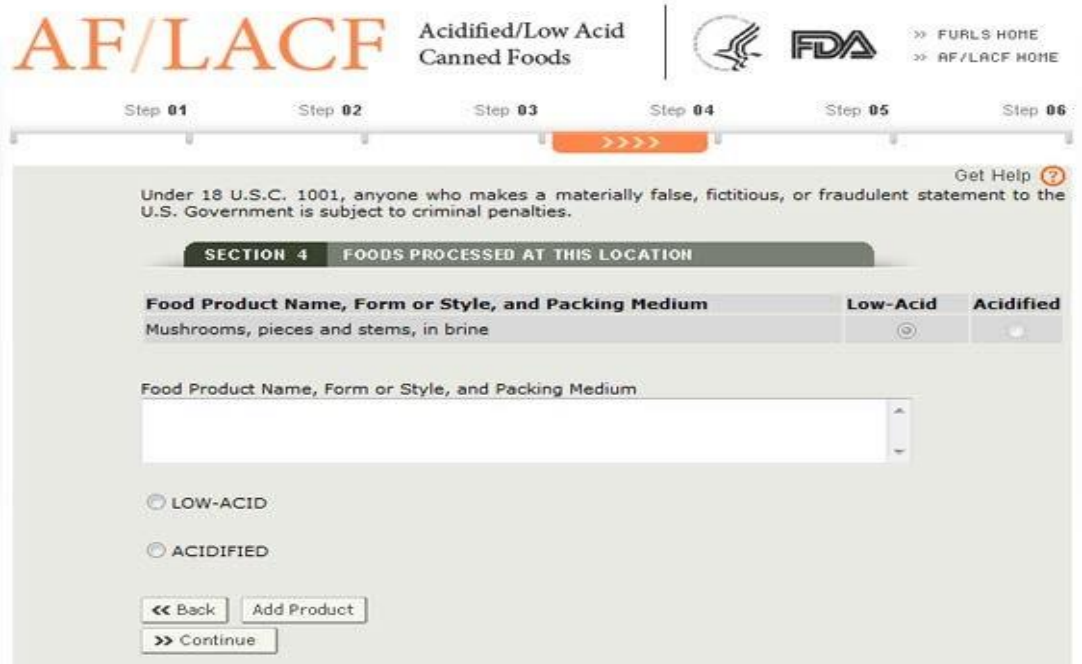

ユーザーによる製品の追加が終了した後、見直しと入力した情報が正しいかの確認のた めに製品リストが表示される。再度(1)製品の追加、(2)製品の編集、(3)製品の削除 を行う機会が与えられる(図12にその施設所在地で加工された全ての製品のリストが表示 された画面を示す)。

<span id="page-24-1"></span>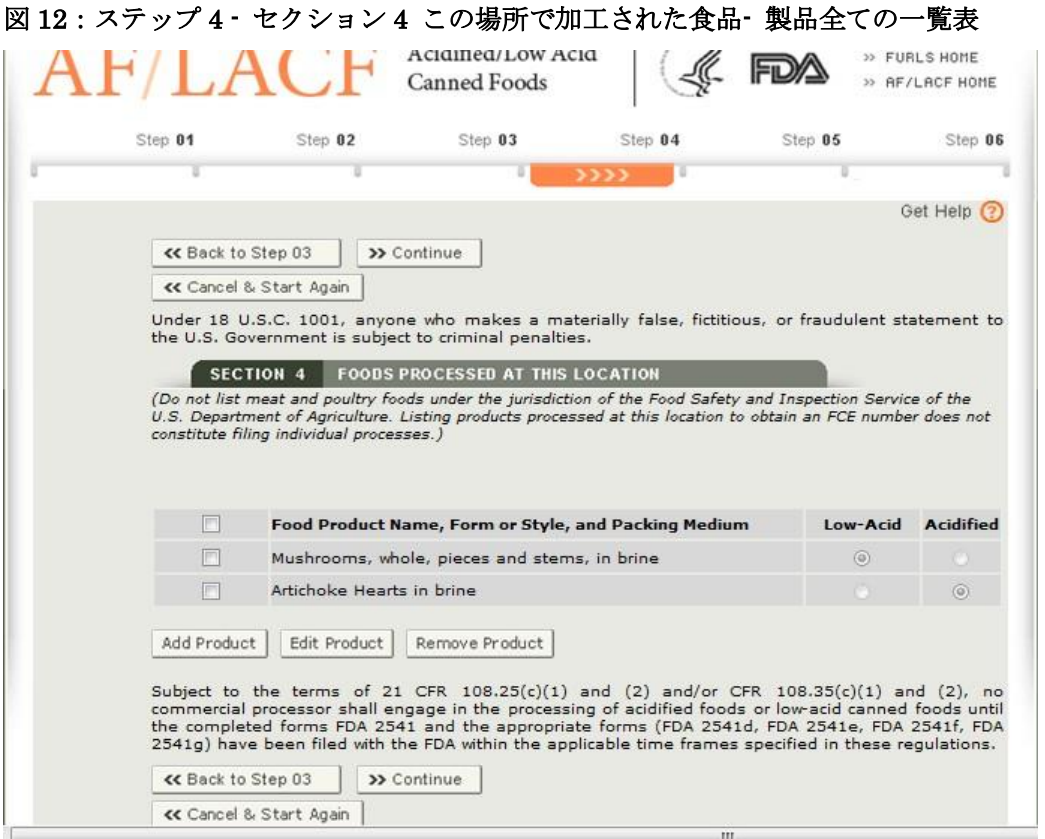

#### <span id="page-24-0"></span>**2.** 製品を編集

その施設所在地で加工された製品のリスト上の1つまたは複数の特定の製品を編集するに は、製品の隣のボックスをチェックする。全ての製品を編集するには、行ヘッダー「Food Product Name, Form or Style, and Packing Medium」(食品製品名、形状または種類、 充填媒体)をクリックする。するとリスト上の全ての製品にチェックマークがつく。

- 「Edit Product」(製品を編集)を選択する。選択された製品の製品情報に変更を加え るために製品入力画面が表示される(図13に2つの製品に関する情報を変更する製品入 力画面の例を示す)。
- 変更が完了した後、製品入力画面の「Edit Product」(製品を編集)を選択する。更新 された情報が反映された全ての製品のリストが表示される。

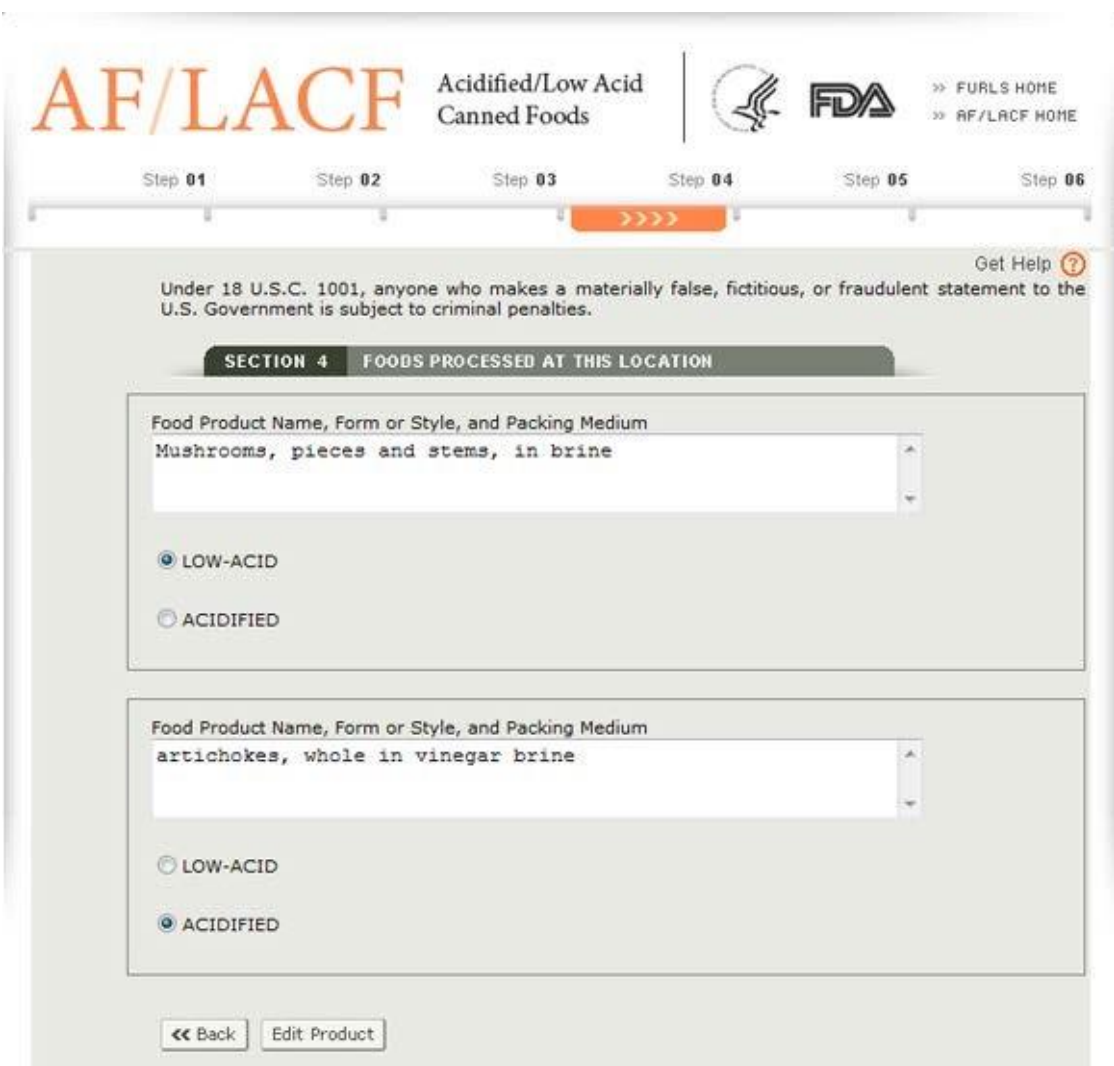

<span id="page-25-1"></span>図13:ステップ4·セクション4この場所で加工された食品 - 製品を編集

#### <span id="page-25-0"></span>**3.** 製品を削除

その施設所在地で加工された製品リスト上の1つまたは複数の製品を削除するには、製品の 隣のボックスをチェックする。全ての製品を削除するには、行ヘッダー「Food Product Na me, Form or Style, and Packing Medium」(食品製品名、形状または種類、充填媒体) をクリックする。するとリスト上の全ての製品にチェックマークが付く。

- 「Remove Product」(製品を削除)を選択する。すると削除される製品の合計数につい ての警告とともに削除される製品の情報が表示される(図14に削除される製品とそれに 伴うシステム警告が表示された画面の例を示す)。
- 選択した製品を完全に削除するために「Remove Product」(製品を削除)を再び選択する。

製品を削除する要求を取り消すために、「Back」(戻る)を選択する。すると何の変更も加 えられずに製品の完全なリストが表示される。

<span id="page-26-2"></span>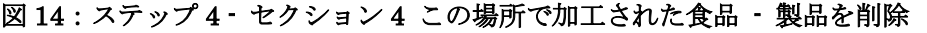

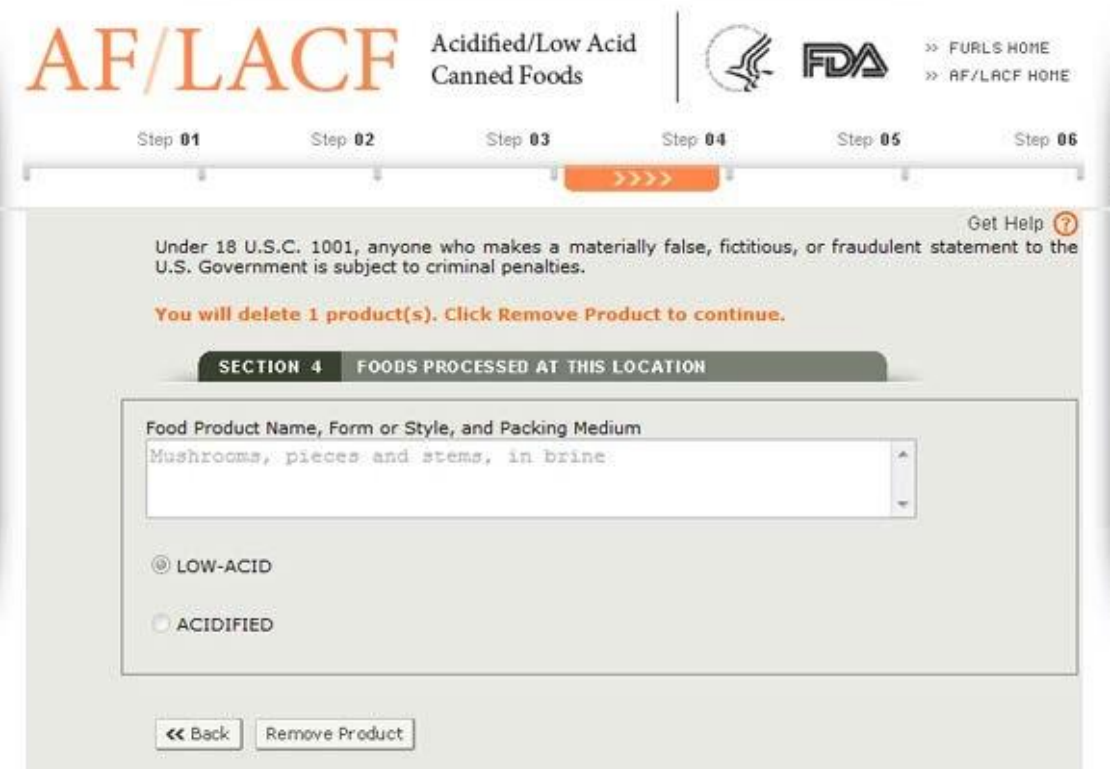

#### <span id="page-26-0"></span>**4.** 続行

ユーザーが製品の編集と削除を完了した後、または編集や削除する製品がなかったとき、画 面上に全ての製品リストが表示されている状況で「Continue」(続行)を選択する(図12に 全ての製品リストが表示されている画面を示す)。

### <span id="page-26-1"></span>**F.** ステップ5 - セクション5 – 施設連絡責任者

電子登録システムのセクション5にはECPの連絡先データ入力フィールドがある。AF/ LACF電子システムがECPの連絡先をFIS電子ポータルのECPのFDAアカウントから自動 的に入力するという情報メッセージが表示されユーザーユーザーに注意を促す(図15に ECPのFDAアカウントから連絡先を自動入力するという警告が表示されている連絡先デ ータ入力画面を示す)。

次に必須入力欄と任意入力欄の一覧を示す。下記のアスタリスク(\*)がついたフィールド は本セクションでは必須入力欄であることを示す。

\*施設名 - ECPのFDAアカウントで特定される会社名 \*国/地域 - ECPのFDAアカウントで特定される国/地域 \*住所(1行目) - ECPのFDAアカウントで特定される街路アドレス

> 10 Copyright(C) 2018 JETRO. All rights reserved.

\*住所(2行目) – ECPのFDAアカウントで特定される住所の2行目(該当する場合) \*Zipコード(または他の郵便番号) - ECPのFDAアカウントで特定されるZipコード (国内)または郵便番号(国外) \*市 - ECPのFDAアカウントで特定される市 \*州/県/準州 - ECPのFDAアカウントで特定される州、県または準州 \*電話番号 - ECPのFDAアカウントで特定される電話番号 ファックス番号 - ECPのFDAアカウントで特定されるファックス番号。ファ ックス番号は省略可能。もしECPのFDAアカウントにファックス番号がない場 合、ECPはこの画面でファックス番号を追加のこと。

#### <span id="page-27-0"></span>図 15:ステップ 5 - セクション 5 – 施設連絡責任者

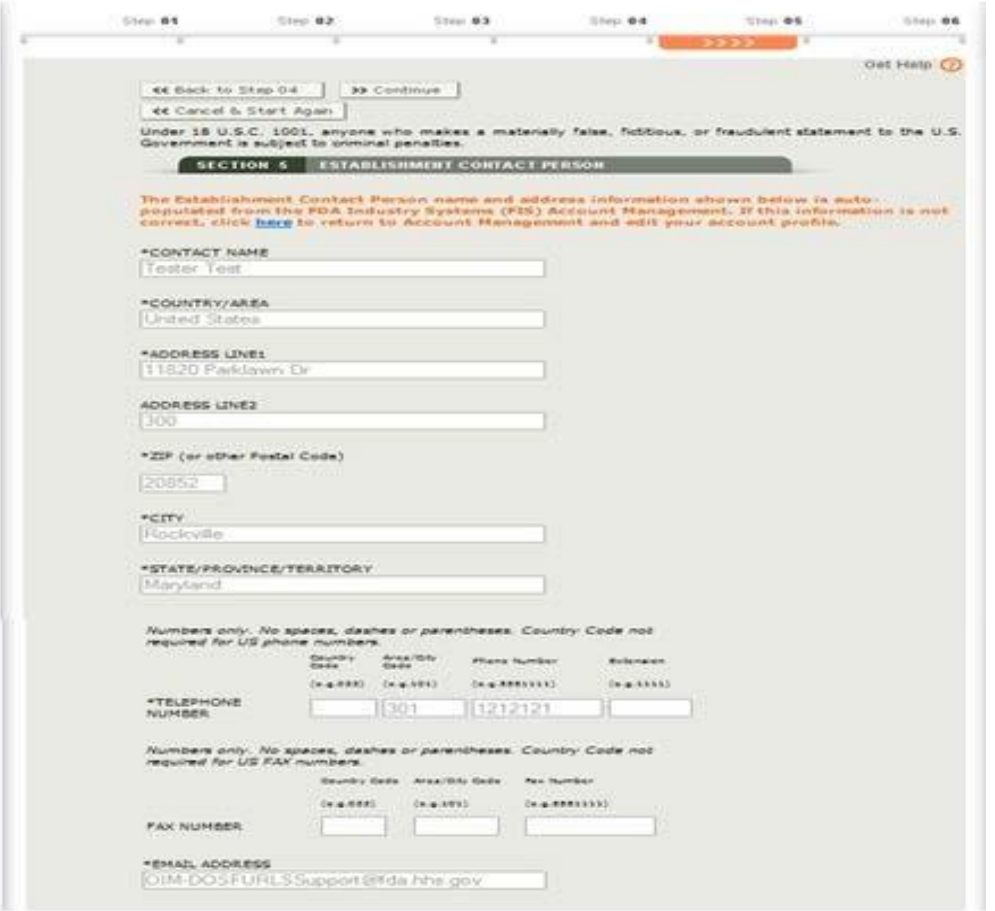

ECPのFDAアカウントIDからECPの連絡先を自動的に入力するという注意を促す情報メッセ ージには「here」(こちら)というリンクが含まれており、FIS電子ポータルのアカウント管理セ クションに飛ぶことができる。もし表示された情報が正しくなければ「here」(こちら)という リンクをクリックすること。「You are about to navigate to the FDA Industry Systems (FI S) Account Management. All the data entered for this AF/LACF Registration will be l ost.」(FDA産業システム(FIS)のアカウント管理に飛ぶところである。このAF/LACF登録で 入力した全てのデータは消失する。)との警告メッセージが表示され、FIS電子ポータルのアカウ ント管理セクションに飛ぶことになる(図16にFISのアカウント管理に飛ぶとこれまで入力し た全てのデータは消失することになると警告している画面を示す)。

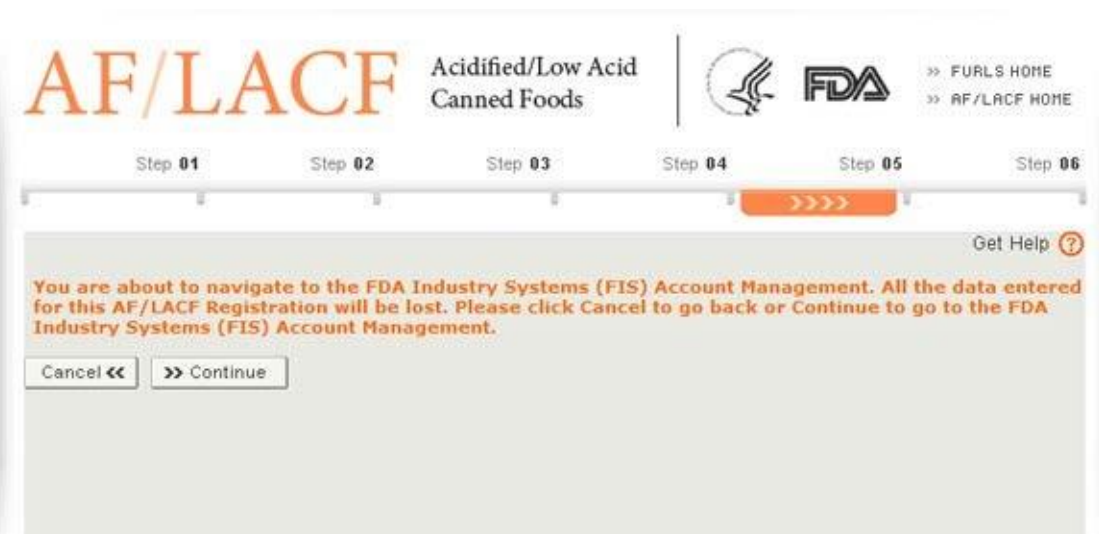

もしユーザーが「Cancel」(取消)を選択すれば、すでに入力したデータは消失すること はない。しかし、もしECPの連絡先情報に誤りがある場合は、誤りを修正する唯一の方法は FIS電子ポータルのアカウント管理に進みそこで情報を修正すること(図17にFISアカウン ト管理の画面を示す)。

### <span id="page-28-0"></span>図 16:FIS アカウント管理に進むときの警告メッセージ

#### <span id="page-29-0"></span>図 17:FDA 産業システムアカウント管理

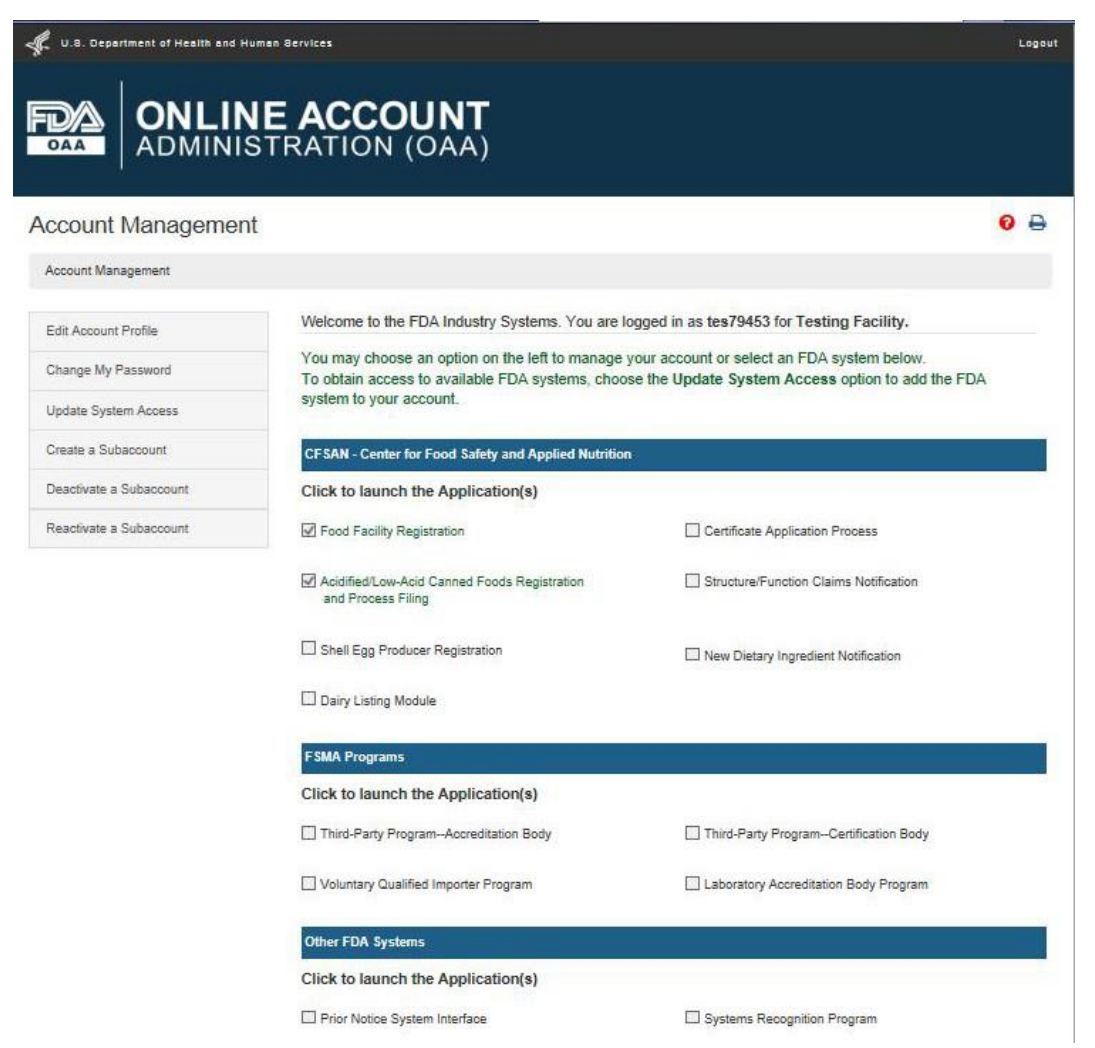

AF/LACF電子登録システムから退出せずに入力したデータを消失することのないよ うにするには、「Cancel」(キャンセル)を選択する。

情報を修正するには次のようにする。

- 「Continue」(続行)を選択してFISアカウント管理に進む。
- 「Edit Account Profile」(アカウントプロファイルを編集)を選択する。
- もし助けが必要ならば、「FDA Industry Systems Home」(FDA産業システ ムフォーム )を選択しアカウント管理のヘルプ情報にアクセスする。
- AF/LACFメインメニューに戻り本書のセクションVとセクションVI.Aに記載され ているFCE番号未取得施設のページへ進む。

### <span id="page-30-0"></span>**G.** ステップ6 - セクション6 – 次の点に注意

セクション6はAF/LACF電子登録システムの最後のセクションである。セクション6では ユーザーに次のことを通告している。

この請求を行う際に、会社は合衆国法典第18編1001条の条項および規定の対象であり、これ により、①重大な事実を改ざん、隠蔽、掩蔽すること、②虚偽、架空の、または詐欺的な陳述ま たは表現をすること、または、③実質的に間違った、架空の、または詐欺的な陳述または事項を 含むことを知りながら虚偽の書面または書類を作成または使用することが犯罪となることを会 社が認識している事実を、請求人はここに提示し認める。

21 CFR 108.25 (c)(1)および(2)および108.35 (c)(1)および(2)の条項に従い、FDA 2541および 2541d、2541e、2541f、および/または2541gの完成したフォーム がFDAに提出されるまで、 加工業者は、これらの規則に規定されている該当する期間内、低酸性または酸性化食品の処理 に従事してはならない。

登録情報の入力を完了するためには次の手順に従う。

- セクション6のステップ5の文言を読む。
- 「I understand」(理解しました) ボックスにチェックを入れる。
- 「Continue」(続行)を選択する。

#### <span id="page-30-1"></span>図18:ステップ 6 - セクション 6 次の点に注意

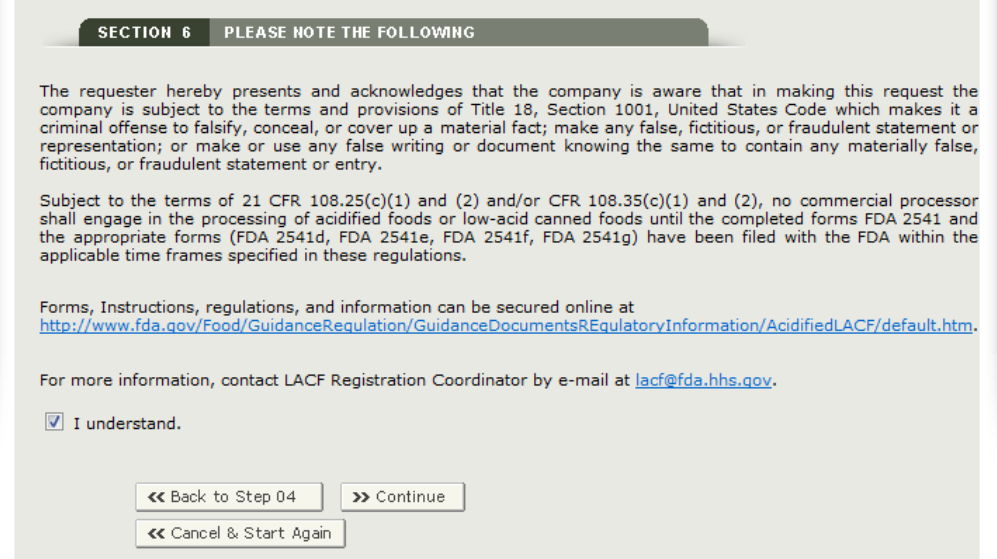

ユーザーが登録した情報を見直し間違いがあればそのことを認識できるように、フォーム の各セクションに登録が完了した情報を表示する(図19にAF/LACF電子登録情報の完全な要 約を表示する画面の例を示す)。

### <span id="page-31-0"></span>図 19:AF/LACF 電子登録情報の要約全体

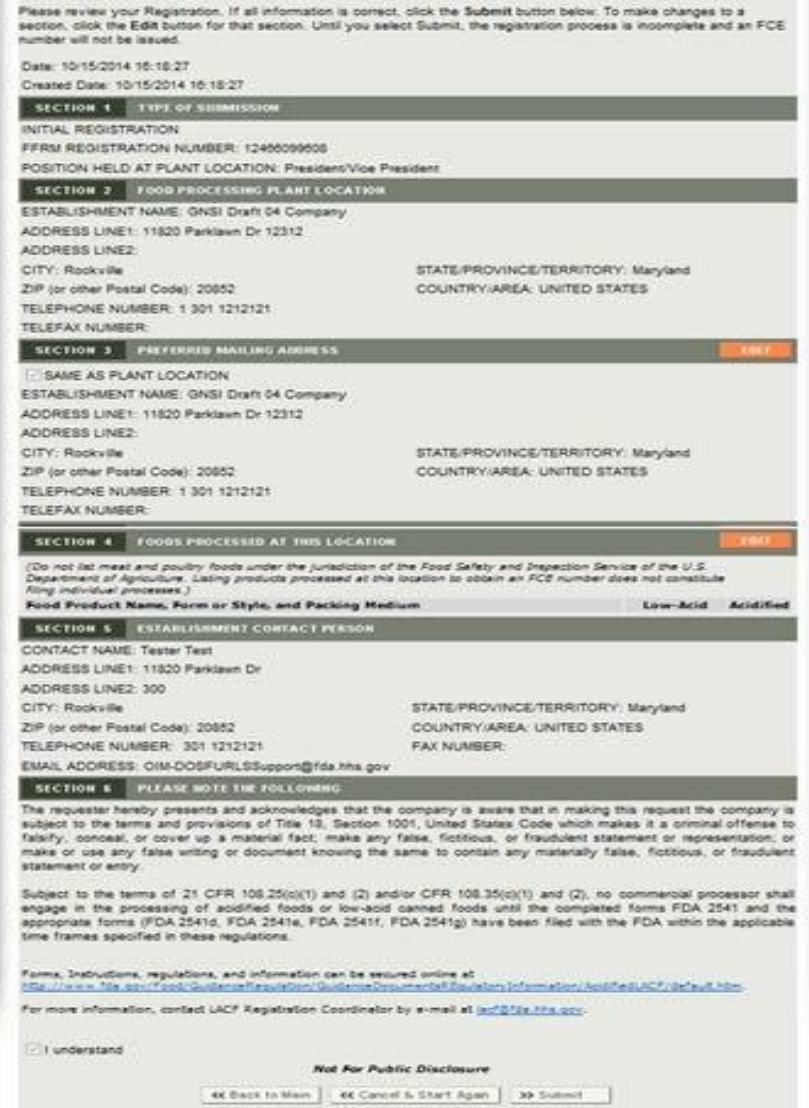

### <span id="page-32-0"></span>**H.** 登録プロセスを完了する

#### <span id="page-32-1"></span>**1.** 登録情報を修正する

登録情報を修正する手順は、情報が入力されたセクションに依存する。修正はAF/LA CF電子登録情報の完全な要約が表示されている画面から始める。

- セクション1の情報を修正するためには、「Cancel and Start Again」(取消して最初か らやり直し)を選択してステップ1に戻り、FFR番号(11桁の数字)とPINを入力し、さ らにECPの職位を明示する。AF/LACF電子システムに入力した情報は全て消失する。
- セクション2の情報を修正するためには、「FURLS Home」(FURLSフォーム)を選 択してFFR登録セクションに入り、食品加工施設所在地の情報を修正する。AF/LAC F電子システムに入力した情報は全て消失する。
- セクション3の情報を修正するためには、セクション3の行で「Edit」(編集)を選択す る。セクション3のデータ入力用画面が再表示されるので、該当する情報を修正し「Re view Changes」(変更の見直し)を選択し完成した登録フォーム の表示に戻る。
- セクション4の情報を修正するためには、セクション4の行で「Edit」(編集)を選択す る。セクション4のデータ入力用画面が再表示されるので、該当する情報を修正し「Re view Changes」(変更の見直し)を選択し完成した登録フォーム の表示に戻る。
- セクション5の情報を修正するためには、「FURLS Home」(FURLSフォーム)を選択 してアカウント管理に進み、ECPの連絡先情報を修正する。AF/LACF電子システムに 入力した情報は全て消失する。
- セクション6で入力した情報は、「I understand」(理解しています) ボックスのチェックマ ークのみである。一般に、「I understand」(理解しています)ボックスにチェックを入れな ければ、ユーザーは完成した登録情報の要約に進めないようにすべきである。しかし、もし 「I understand」(理解しています)ボックスがチェックされていないならば、「Cancel an d Start Again」(取消して最初からやり直し)を選択してステップ1に戻り、登録プロセス を最初からやり直すことになる。AF/LACF電子システムに入力した情報は全て消失する。

#### <span id="page-32-2"></span>**2.** 登録申請

全ての情報が正しいならば、「Submit」(提出)を選択する。

登録が成功したとのメッセージが表示され、ユーザーに割り当てられたFCE番号が付与され る(図20に「Registration Successfully Completed」(登録は正常に完了した)とのメッセ ージとともに施設に割り当てられたFCE番号が表示された画面を示す)。またユーザーには後 で参照できるように記入済みフォーム のコピーを添付したEメールが送付される。

FCE番号は将来参照するために保存すること。施設登録や食品殺菌条件工程申請に 関する連絡の際に、FDAからECPまたは権限のある代表者にFCE番号の問い合わせが あるためである。

<span id="page-33-1"></span>図 20:FCE 番号が割り当てられ登録は完了

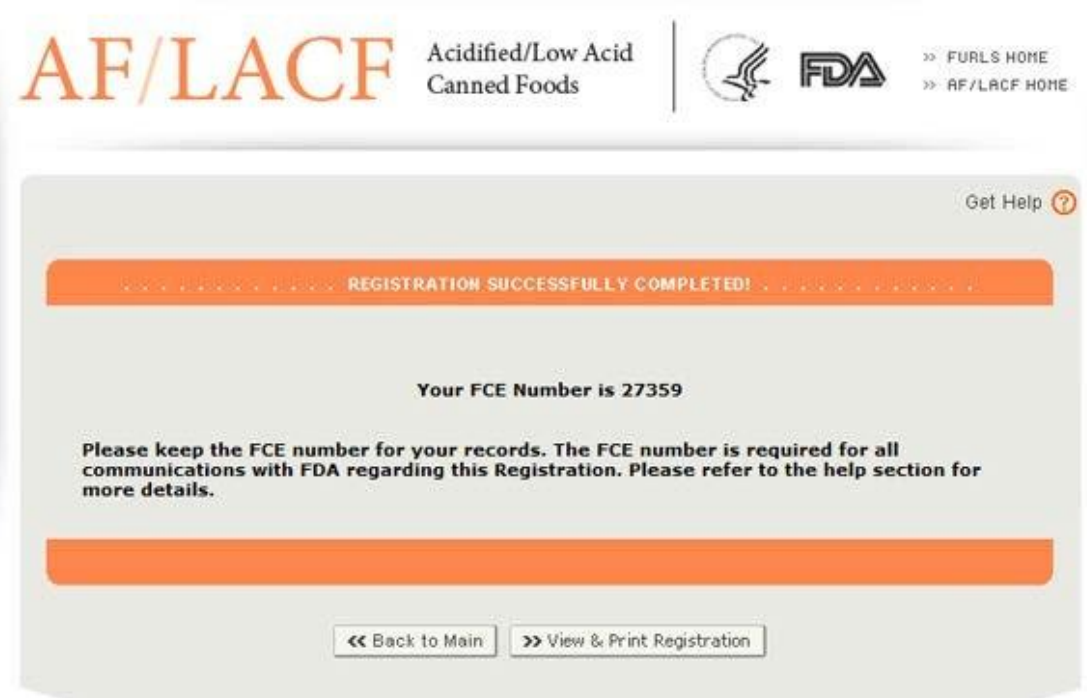

#### <span id="page-33-0"></span>**3.** 提出したフォーム FDA 2541を印刷する

ユーザーは登録正常終了の画面上の「View & Print Registration」(登録情報の表示と印 刷)を選択することで登録フォーム のコピーを表示、印刷することができる。登録情報を印 刷するためのナビゲーションボタンを含め、記入済みのフォーム FDA 2541を表示している 画面が表示される(図21に記入済み電子登録フォーム を表示、印刷するための画面を示す)。

### <span id="page-34-0"></span>図 21:印刷用の記入済みフォームを表示

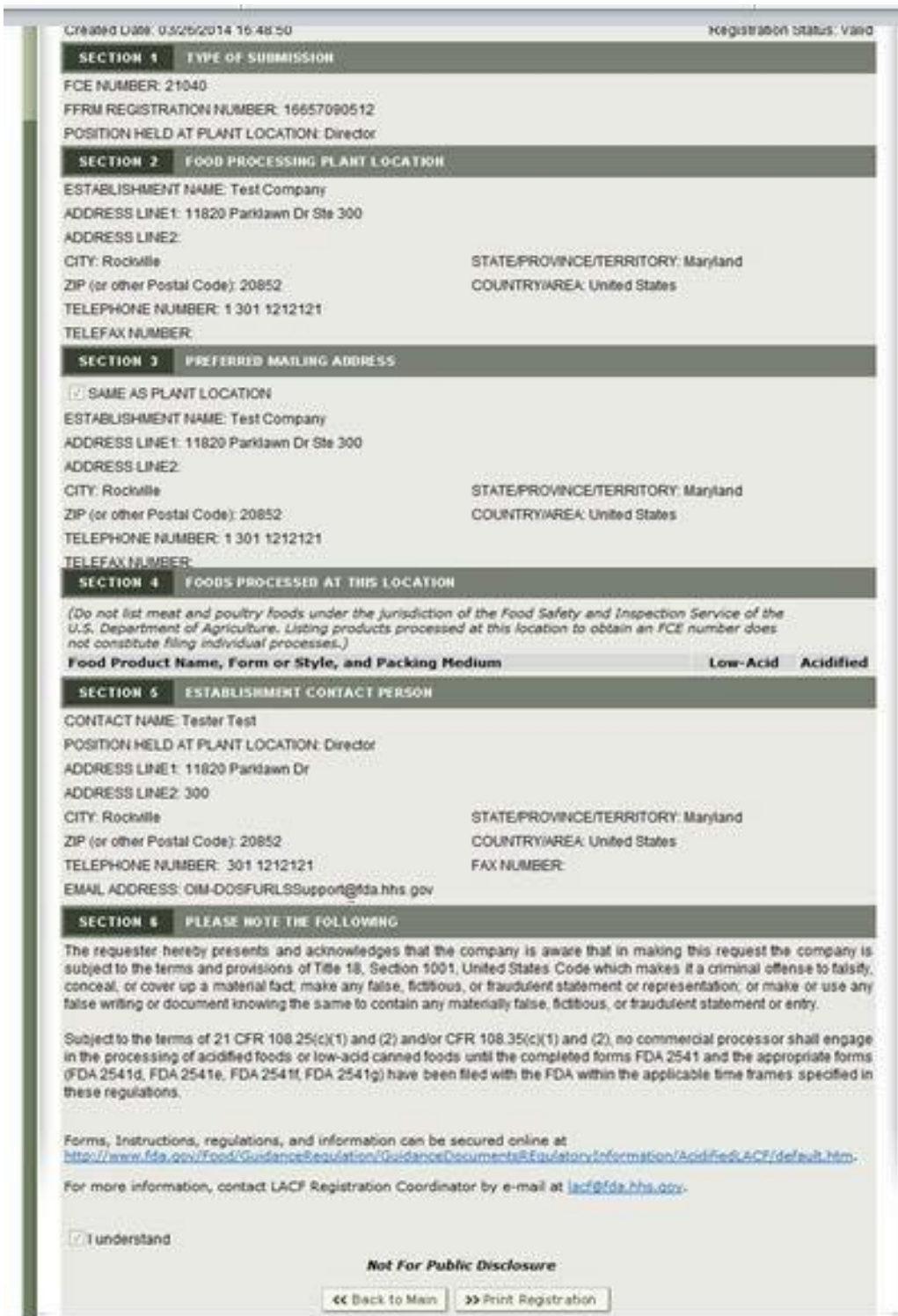

記入済みフォーム を印刷するために、「Print Registration」(登録情報印刷)を選択す る。小さいブラウザの画面が表われ、そこには紙のフォーム FDA 2541の形式に整えられた 記入済み登録情報が表示される。フォーム FDA 2541を印刷するため、画面上の指示に従い プリンターを選択し印刷する(図22に印刷可能な登録情報フォーム FDA 2541の例を示す)。

印刷が完了したら、「X」(小さいブラウザのポップアップ画面右上隅にある)を選択 し小さいブラウザのウィンドウを閉じてAF/LACFアプリケーションに戻る。

#### <span id="page-35-0"></span>図 22: AF/LACF 登録情報 (フォーム FDA 2541) の表示と印刷

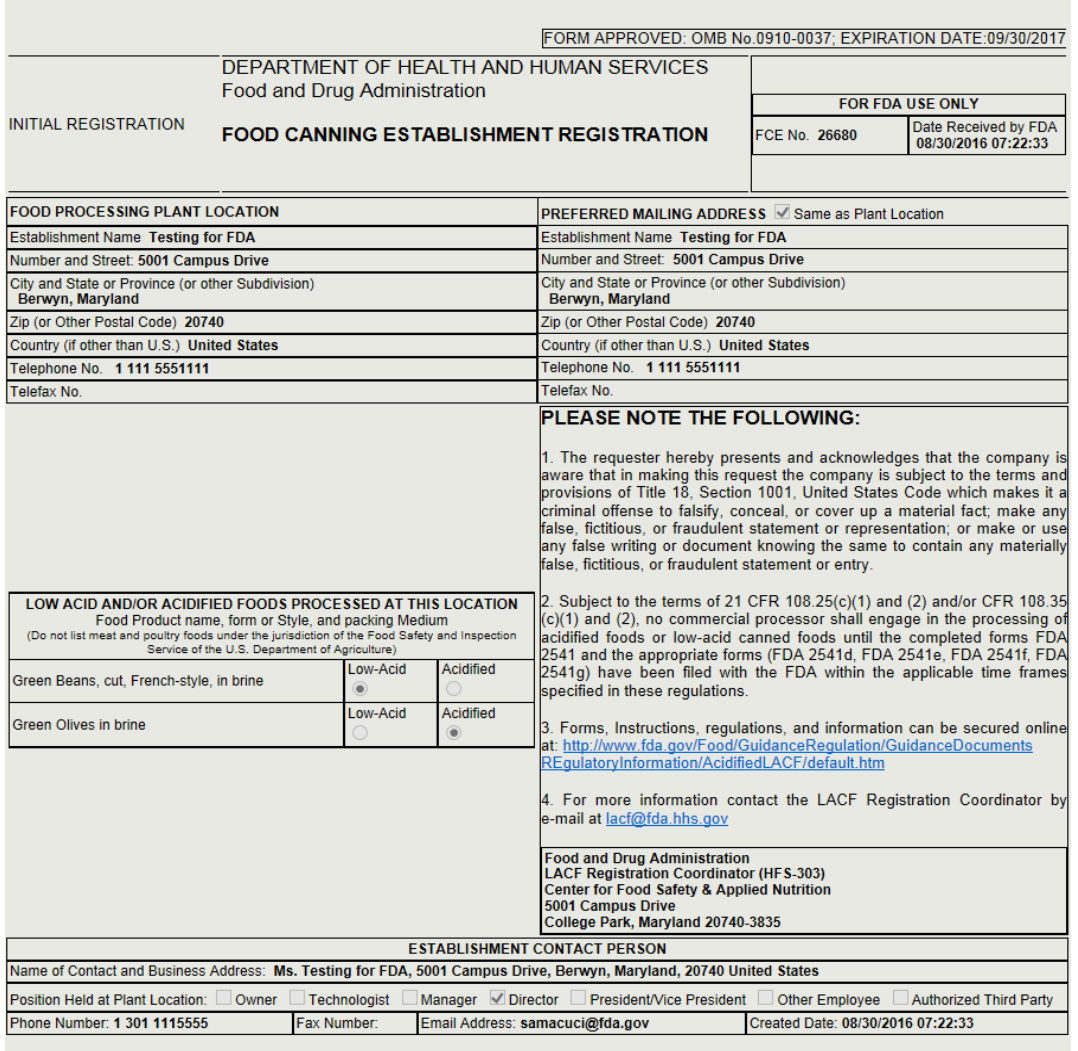

## <span id="page-36-0"></span>VII.登録情報の変更と抹消の方法

ECPはAF/LACF電子システムを用いて、登録情報を変更したり、FDAに登録申請後に登録 を抹消したりすることができる。そのためには、本書のセクションVの指示に従い、FIS電子ポ ータル経由でAF/LACF電子システムに入ることが必要である。AF/LACFメインメニューか ら「Change Registration」(登録変更)を選択すると、FDAアカウントIDに関連するFCE番 号のリストが表示される(もしユーザーが1つ以上のFCEのECPの場合)。(図23にFDAアカ ウントIDに関連するFCE番号のリストが表示された画面の例を示す)。

参考文献1に記載されているように、ECPは、個人に特別代理人(Super AR:Super Aut horized Representative)、正規代理人(AR:Authorized Representative)、または読み 取り専用正規代理人(ROAR: Read Only Access Representative)という役割を割り当て、 特定のFCEのAF/LACF電子システムにアクセスする権限を付与することができる。(参考 文献1の表1に役割ごとの認可された権限を示す)。重要なことは、Super ARのみが登録に 関してECPの代理を務めることができるという点である。このとき、AF/LACF電子システ ムはSuper ARが登録情報をオンラインで変更、抹消することはできないように設定されて いる。Super ARが登録情報をオンラインで変更、抹消するプロセスは、フォーム FDA 25 41を紙で提出するか、本書のセクションIXに記載されているようにFDAに連絡するか、また はその両者を行うことである。フォーム FDA 2541を紙で提出する手続きに関しては参考文 献3を参照のこと。

<span id="page-37-0"></span>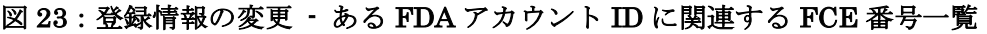

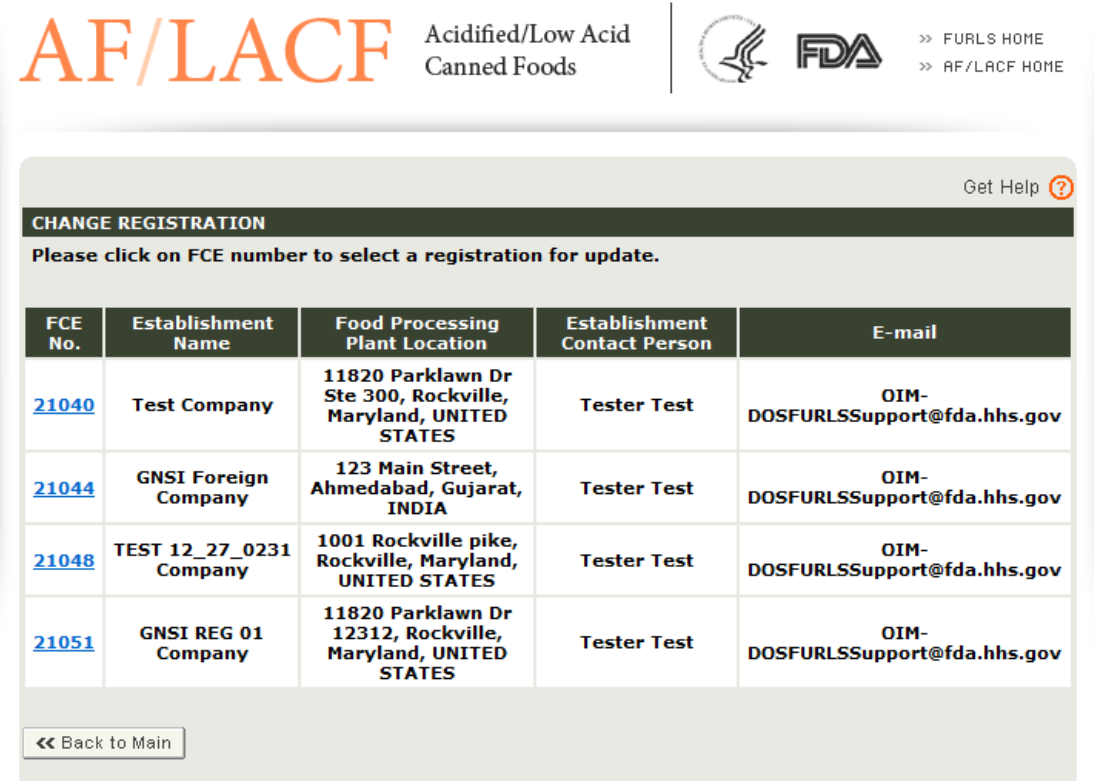

該当するFCE番号のリンクを選択する。施設名称、FCE番号、所在地が表示され、それ とともに、(1)登録情報の変更と(2)登録の抹消のためにラジオボタンも表示される(図24 に登録情報変更の画面の例を示す)。

#### <span id="page-38-2"></span>図 24:登録情報の変更

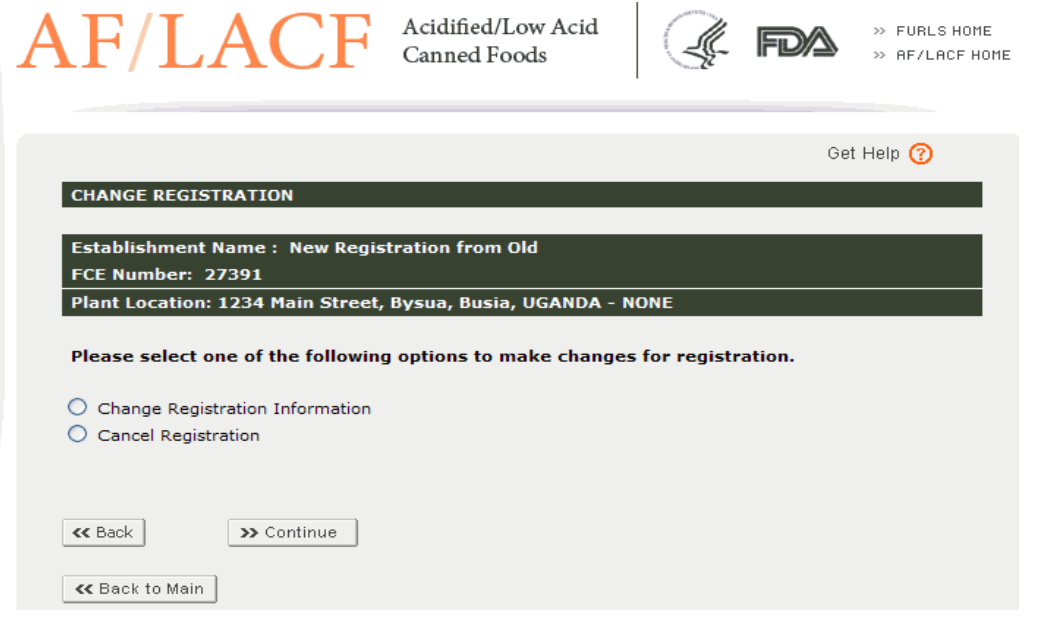

### <span id="page-38-0"></span>**A.** 登録情報の変更

既存のFCE番号の登録情報を変更するために、登録変更画面(Change Registration sc reen) から「Change Registration Information」 (登録情報変更) を選択し、次に「Co ntinue」(続行)を選択する。AF/LACF電子登録フォーム の6つのセクションの入力が 完了した後に表示される画面と類似の電子登録フォーム 全体の要約が表示される。「Edi t」(編集)ボタンを使用して更新できるのは、セクション3とセクション4だけである。そ れ以外の変更が必要な場合は、FDAに連絡しサポートを依頼のこと(FDAへの連絡方法に ついてはセクションIXを参照)。本書のセクションVI.H.1の手順に従い、登録情報を修正 すること(図19にAF/LACF電子登録フォーム 完成版の要約の例を表示する画面を示す)。

### <span id="page-38-1"></span>**B.** 登録の抹消

生産の季節的事情または一時的条件(例えば、労働争議または火災など)により暫定的に生 産を中断した場合を除き、全ての施設において食品の製造、加工、梱包を終了または停止した 場合、90日以内にFDAに通告しなければならない(21 CFR 108.25 (c)(1)およびCFR 108.35  $(c)(1))$ <sub>0</sub>

登録を抹消する理由には、1)当該施設が新しい場所に移設された、2)当該施設における食 品の製造、加工、梱包を終了または停止した、の2つがある。

もし以前登録したFCE番号があり、新しい場所に移設した場合、既存のFCE番号を抹消 し、新しい場所で登録し直す必要がある。FDAは新しい場所に対して新規のFCE番号を付 与する。セクションIXで提示された連絡先情報を用いて以前申請したSIDに記載の施設の 移設による影響範囲に関しては個別に貴社と共同して決定する。

登録を抹消するために、登録変更画面から「Cancel Registration」(登録抹消)、次に 「Continue」(続行)を選択する。該当する施設のFCE情報は抹消されシステムから削除 されるとの警告メッセージが表示される(図25にFCE情報がシステムから削除されるとの 警告メッセージを表示した登録抹消画面の例を示す)。

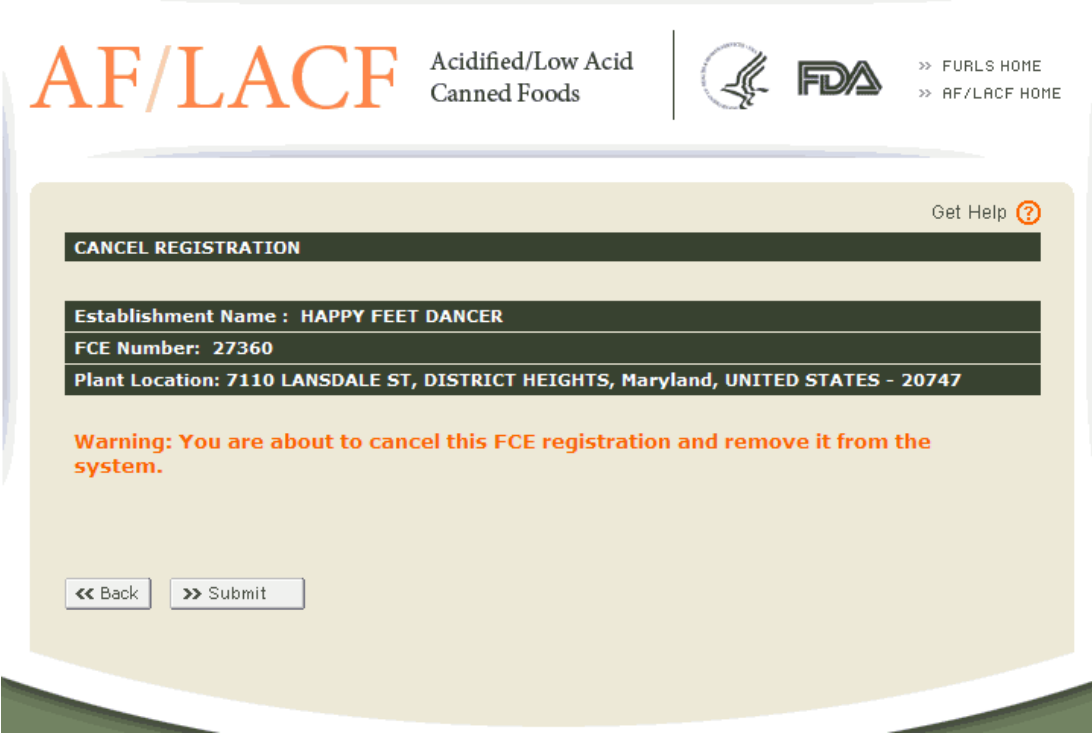

#### <span id="page-39-0"></span>図 25:登録抹消警告メッセージ

登録抹消手続を中断するには、「Go Back」(戻る)を選択する。

登録抹消手続を続けるには、「Submit」(提出)を選択する。該当する施設のFCE番号の 抹消は正常終了したとのメッセージが表示される(図26にFCE情報がシステムから抹消され たとのメッセージを表示した画面の例を示す)。

#### <span id="page-40-1"></span>図 26:登録抹消メッセージ

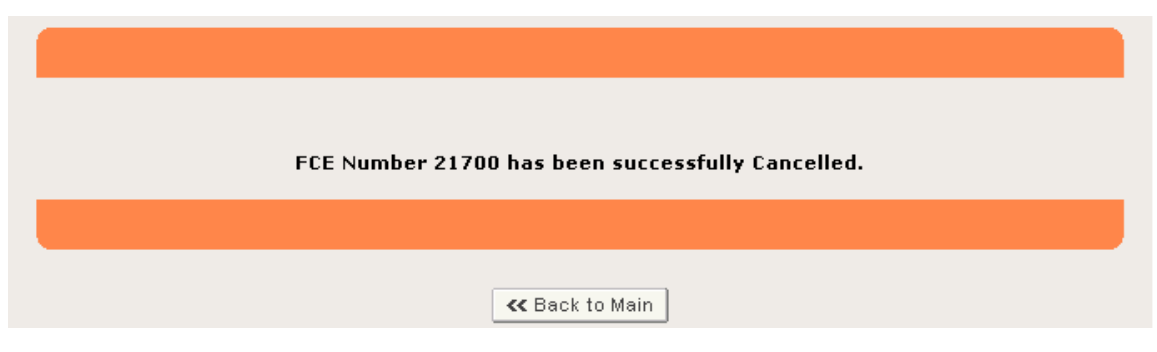

## <span id="page-40-0"></span>VIII. 登録情報の検索方法

ECPおよびECPの代理人と認定されたユーザーは、登録情報を検索することができる。そのた めには本書のセクションVの指示に従い、FIS電子ポータルに入りAF/LACFメインメニュー にアクセスする。AF/LACFメインメニューから次の手順に従う。

- 「Search Establishment Registrations」(施設登録情報検索)を選択する。登録情報検 索画面が表示される。図27にFCE番号、施設名称、施設連絡責任者のデータ入力ボックス が表示された登録情報検索画面の例を示されている。
- データ入力ボックスに1つ以上の検索用語を入力する。
	- o FCE番号に関して検索するには、FCE番号全体を入力する。FCE番号の 一部を入力しても部分的に一致するレコードは検索されない。
	- o 施設名称に関して検索するには、名称全体を入力してもよいし、名称の 一部を入力してもよい。名称の一部を入力する場合は名称の先頭から入 力する。例えば、「Mr. Tester Fester」という名称の施設を見つけるた めには、「Mr.」、「Mr. Tester」、「Mr. Tester Fester」などと入力する。 先頭から入力されなかった名称の一部分に関しては何も検索されない (この例では、「Tester Fester」と入力された場合、何も検索されない)。
	- o 施設連絡責任者(ECP)の名前に関して検索するには、名前全体を入力す るか、姓名のうち名の部分を入力する。例えば名で「John」と入力すれば、 Johnを名に持つECP全員が検索される。ECPの姓名の姓のみを入力しても 何も検索されない。
- 検索条件に合致するFCEが1つ以上ある場合はその全員を表示する。図27に施設名称の検 索条件が「Mr. Tester.」のときの検索結果を示す。

<span id="page-41-0"></span>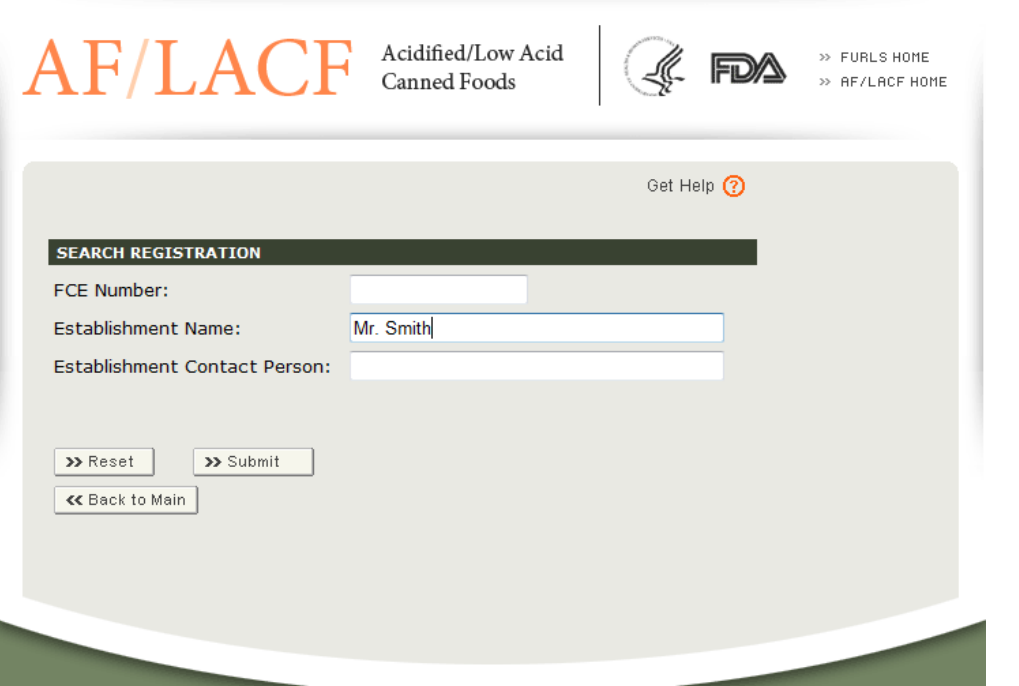

検索結果として該当する登録情報とその状態が一覧表示される(図28に登録情報の検索結果 の例を示す)。

行ヘッダーの上向き、下向きの矢印を選択すると昇順、降順に登録情報がソートされる。 あるFCE番号のリンクを選択するとそのFCEの登録情報が表示される。

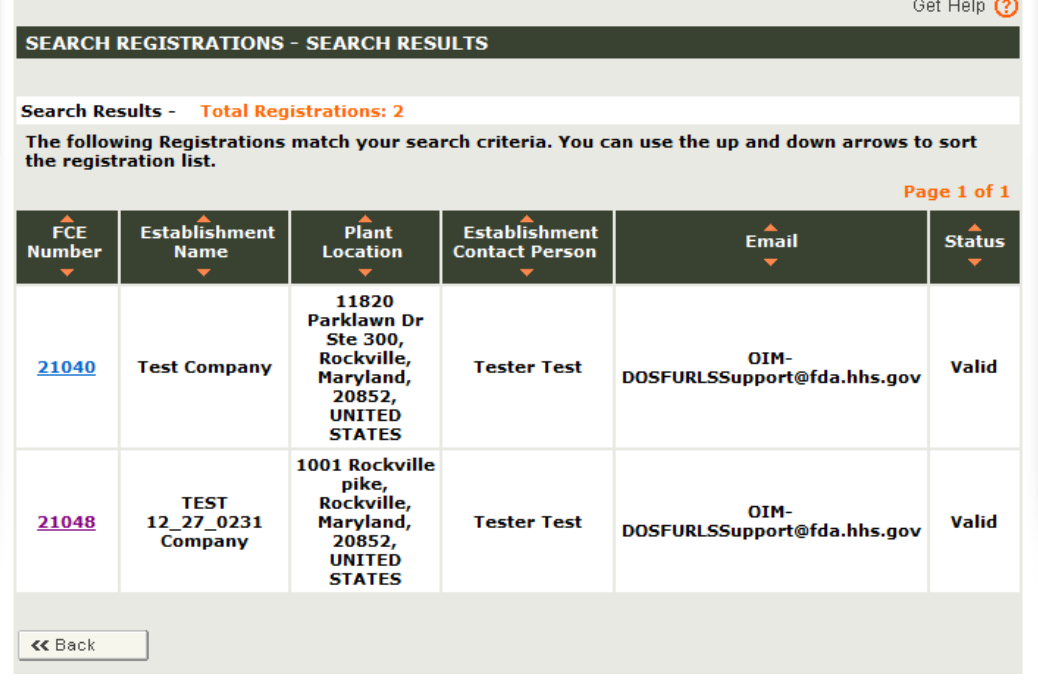

#### <span id="page-41-1"></span>図 28:登録情報検索 - 検索結果

25 Copyright(C) 2018 JETRO. All rights reserved.

## <span id="page-42-0"></span>IX. FDAへの問い合わせ、サポートについて

問い合わせ先は以下のとおり。

- 電子メールアドレス:[LACF@fda.hhs.gov;](mailto:LACF@fda.hhs.gov)
- 電話番号:240-402-2411
- 住所 Food and Drug Administration LACF Registration Coordinator (HFS-303) Center for Food Safety and Applied Nutrition 5001 Campus Drive College Park, Maryland 20740-3835

## <span id="page-42-1"></span>X. 参考文献

1. Guidance for Industry: Submitting Form FDA 2541 (Food Canning Establishment Registration) and Forms FDA2541d, FDA2541e, FDA2541f, and FDA 2541g (Food Process Filing Forms) to FDA in Electronic or Paper Format. ( 産業界向けガイダンス:フォーム FDA 2541(食品缶詰施設登録) および FDA 2541d、FDA 2541e、FDA 2541f、FDA 2541g(食品殺菌条件工程 申請書類)の電子媒体または紙媒体による FDA への提出。次のサイトにてア クセス可能)

[http://www.fda.gov/Food/GuidanceRegulation/GuidanceDocumentsRegulatoryI](http://www.fda.gov/Food/GuidanceRegulation/GuidanceDocumentsRegulatoryInformation/ucm309376.htm) [nformation/ucm30](http://www.fda.gov/Food/GuidanceRegulation/GuidanceDocumentsRegulatoryInformation/ucm309376.htm) [9376.htm](http://www.fda.gov/Food/GuidanceRegulation/GuidanceDocumentsRegulatoryInformation/ucm309376.htm)

- 2. FDA. 2003. What You Need to KnowAbout Registration ofFood Facilities. (FDA. 2003. 食品施設の登録に関して知る必要があること。 次のサイトにてアクセス可能) [http://www.fda.gov/food/guidanceregulation/foodfacilityregistration/def](http://www.fda.gov/food/guidanceregulation/foodfacilityregistration/default.htm) [ault.htm](http://www.fda.gov/food/guidanceregulation/foodfacilityregistration/default.htm)
- 3. FDA 2015: Instructions for Paper Submission of Form FDA 2541 (Food Canning Establishment Registration) for an Acidified/Low-Acid Food Canning Establishment. (FDA 2015:酸性化食品/低酸性食品缶詰施設用フォーム FDA 2541(食品缶詰施設登録)の紙媒体での申請用説明書。次のサイトにてアクセス

可能)\_

http://www.fda.gov/downloads/Food/GuidanceRegulation/FoodFacilityRegistratio n/UCM359392. [pdf](http://www.fda.gov/downloads/Food/GuidanceRegulation/FoodFacilityRegistration/UCM359392.pdf)

米国 電子申請用説明書:酸性化/低酸性食品缶詰施設用フォーム 2541(食品缶詰施設登 録)(仮訳)

2018 年 3 月作成

日本貿易振興機構(ジェトロ)農林水産・食品部 農林水産・食品課 〒107-6006 東京都港区赤坂 1-12-32 Tel. 03-3582-5186

禁無断転載